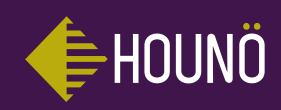

Зип Общепит vsezip.ru +7(812)987-08-81

# **HOUNÖ TOUCH**

Инструкция по сервисному обслуживанию

371T C **'ощепит** 

СОДЕРЖАНИЕ

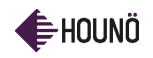

## vsezip.ru

+7(812)987РЕДИСЛОВИЕ 5

#### РАСПОЛОЖЕНИЕ СЕРИЙНОГО НОМЕРА НА КОНВЕКТОМАТЕ 6

#### ИСПОЛЬЗОВАНИЕ ДИСПЛЕЯ SMARTTOUCH 7

Основные функции 7

#### МЕНЮ НАСТРОЕК 8

#### ИЗМЕНЕНИЕ НАСТРОЕК В МЕНЮ ПОЛЬЗОВАТЕЛЯ 9

- Настройка освещения духовки 9
- Настройка экранной заставки 9
	- Настройка языка 9
	- Настройка времени 10
- Просмотр версии программного обеспечения 10

#### ИЗМЕНЕНИЕ НАСТРОЕК НА ДИСПЛЕЕ СУПЕР-ПОЛЬЗОВАТЕЛЬ 11

- Настройка звуков сигналов 11
	- Изменение настроек 13
		- Регулировка 15
- Калибровка автоматической влажности ClimaOptima 17
	- Калибровка сенсора передней дверцы 18
		- Журналы и статистика 19

#### ИЗМЕНЕНИЕ НАСТРОЕК В ТЕХНИЧЕСКОМ МЕНЮ 21

- Использование Пробных функций 21
	- Настройка конвектомата 26
		- Настройки газа 27
- Регулировка настроек температуры 29
- Изменение настроек конвектомата 30
	- Настройки удаления налета 31
	- Изменение времени выпечки 32
- Специальные настройки для Ближнего Востока 33
	- Включение Демо-режима 33

#### УСТРАНЕНИЕ НЕИСПРАВНОСТЕЙ 34

- Общие коды ошибок 34
- Коды ошибок для газовых конвектоматов 49

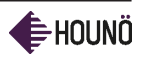

## СОДЕРЖАНИЕ

## **Vsezip.ru**

#### ПРИЛОЖЕНИЕ А: НАСТРОЙКА ЭЛЕКТРОДОВ 3-81 ГОРЕЛКИ

ПРИЛОЖЕНИЕ B: ИЗМЕРЕНИЕ ДАВЛЕНИЯ ГАЗА 55

ПРИЛОЖЕНИЕ C: НАСТРОЙКИ ГАЗОВОЙ ГОРЕЛКИ 56

#### ПРИЛОЖЕНИЕ D: СЕНСОРНЫЙ КОНТРОЛЛЕР "XPE" – НАСТРОЙКА И РЕГУЛИРОВКА 59

Перенастройка газового конвектомата А для работы на другом типе газа 59

#### ПРИЛОЖЕНИЕ E: РЕГУЛИРОВКА ПЕРЕКЛЮЧАТЕЛЯ ДАВЛЕНИЯ ГАЗА 60

ПРИЛОЖЕНИЕ F: СХЕМА ГАЗОВОЙ ЦЕПИ 62

#### ПРИЛОЖЕНИЕ G: РАСПОЛОЖЕНИЕ ГАЗОВЫХ КОМПОНЕНТОВ 63

ПРИЛОЖЕНИЕ H: ГАЗОВЫЕ КОМПОНЕНТЫ 65

#### ПРИЛОЖЕНИЕ I: ИДЕНТИФИКАЦИЯ ГАЗОВЫХ ВОЗДУШНЫХ УСТРОЙСТВ И ЗМЕЕВИКОВ 66

#### ПРИЛОЖЕНИЕ J: КОДЫ ОШИБОК В ПУЛЬТЕ УПРАВЛЕНИЯ DUNGS 67

#### БЕЗОПАСНОСТЬ 71

#### СЕРВИСНОЕ ОБСЛУЖИВАНИЕ 72

Контакты сервисной поддержки 72

#### ГАРАНТИЯ 73

Исключения из гарантии 73

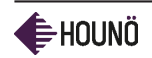

## Зип Общенит vsezip.ru  $+7(812)987 - 08 - 81$

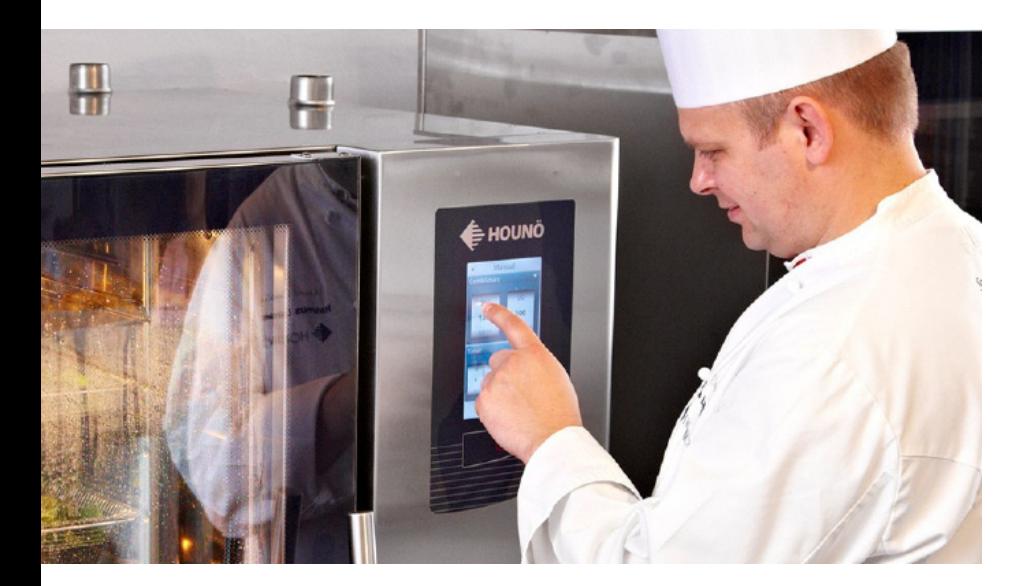

## ЗИП Общевдисловие vsezip.ru ПРЕДИСЛОВИЕ 12)987-08-81

Уважаемый покупатель,

Спасибо за выбор конвектомата Visual Cooking, произведенного на заводе HOUNÖ.

В данной инструкции содержится информация, необходимая для сервисного обслуживания конвектомата. Рекоммендуется прочитать инструкцию и ознакомиться с сервисными настройками и функциями конвектомата. Это обеспечит оптимальные результаты работы и безопасное использование конвектомата. Инструкция должна быть доступна всем, кто выполняет сервисное обслуживание, ее также необходимо сохранить для последующих обращений. Последняя версия инструкции может быть загружена с сайта www.houno.com

Обратите внимание: данный документ может быть изменен без предварительного уведомления.

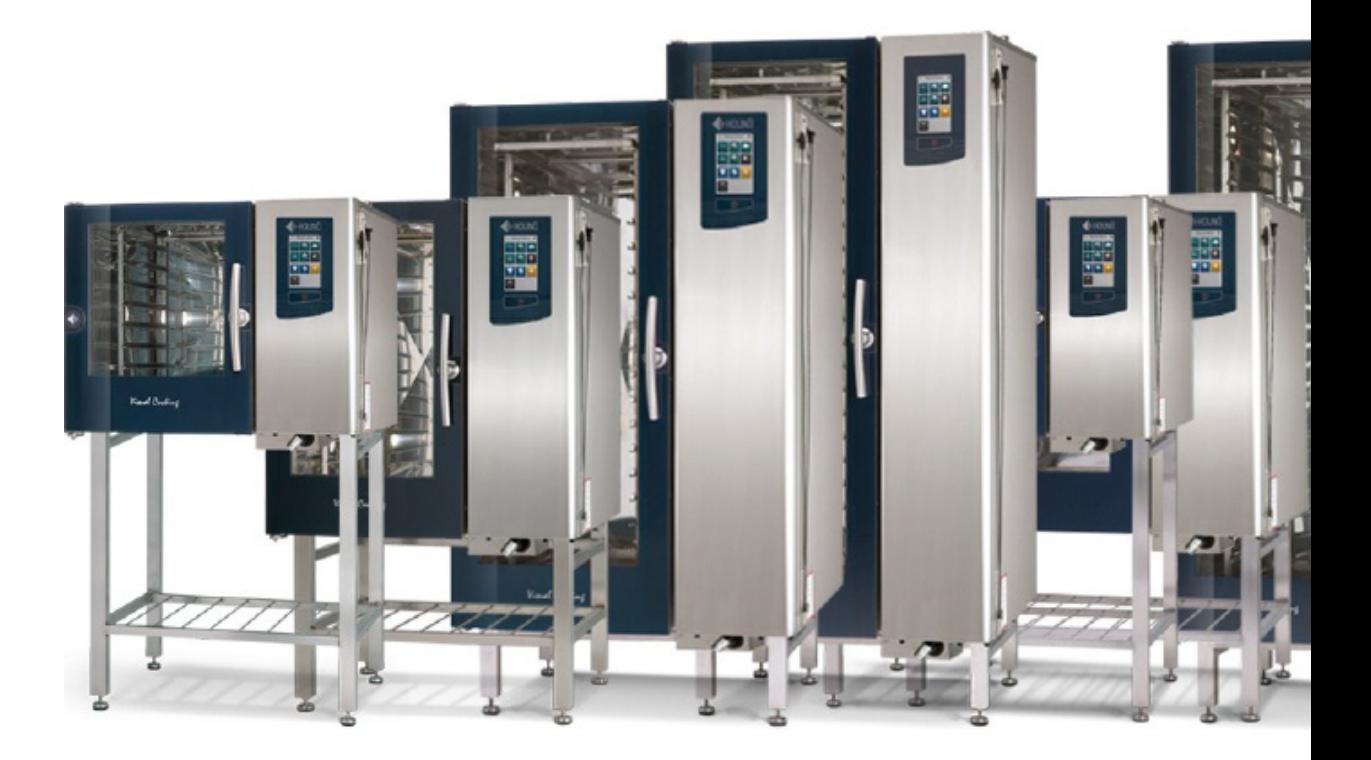

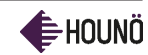

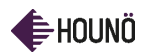

РАСПОЛОЖЕНИЕ СЕРИЙНОГО НОМЕРА НА КОНВЕКТОМАТЕ

## vsezip.ru

## РАСПОЛОЖЕНИЕ СЕРИЙНОГО НОМЕРА НА КОНВЕКТОМАТЕ

Вам необходим серийный номер конвектомата серии Visual Cooking при заказе запасных частей, дополнительного оборудования или запросов на сервисное обслуживание,

Вы можете найти серийный номер и информацию о типе конвектомата на правой угловой стойке и за фронтальной панелью – см. рисунки ниже.

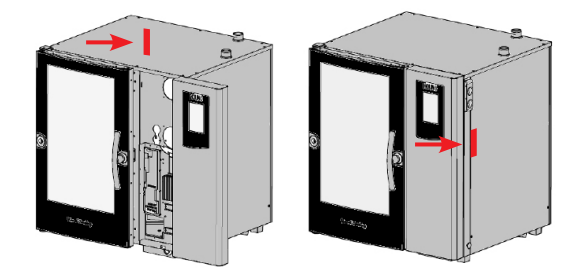

### ИСПОЛЬЗОВАНИЕ ДИСПЛЕЯ SMARTTOUCH®

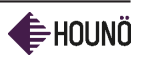

**vsezip.ru** 

## ИСПОЛЬЗОВАНИЕ 37-08-31 ДИСПЛЕЯ SMARTTOUCH®

Дисплей SmartTouch имеет дружественный интерфейс и обеспечивает легкость использования конвектоматов серии Visual Cooking. Для выполнения операций Вам надо прикоснуться кончиками пальцев к дисплею.

## Основные функции

- Для выбора пункта меню прикоснитесь к кнопке.
- Для перемещения по перечню пролистайте пальцем вверх или вниз.
- Для возврата в предыдущее меню нажмите на кнопочку со стрелочкой в верхнем левом углу.
- Для изменения режима приготовления во время работы конвектомата нажмите на кнопку со стрелочкой, направленной вниз, в правом верхнем углу.
- Для сохранения текущих настроек и перехода к следующему шагу нажмите на кнопку с правой стрелочкой в верхнем правом углу.

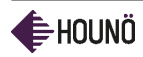

## vsezip.ru МЕНЮ НАСТРОЕК

ЗиптОбщепит

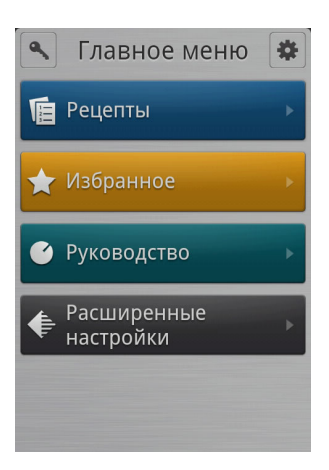

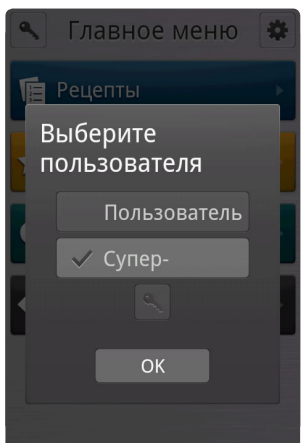

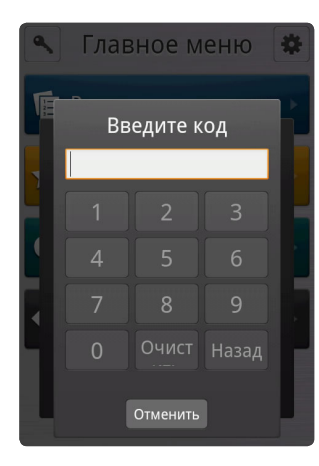

Перед тем как начать техническое обслуживание или изменение настроек необходимо открыть Меню Настроек.

• Чтобы войти в Меню Настроек в Главном Меню прикоснитесь к иконке с колесиком.

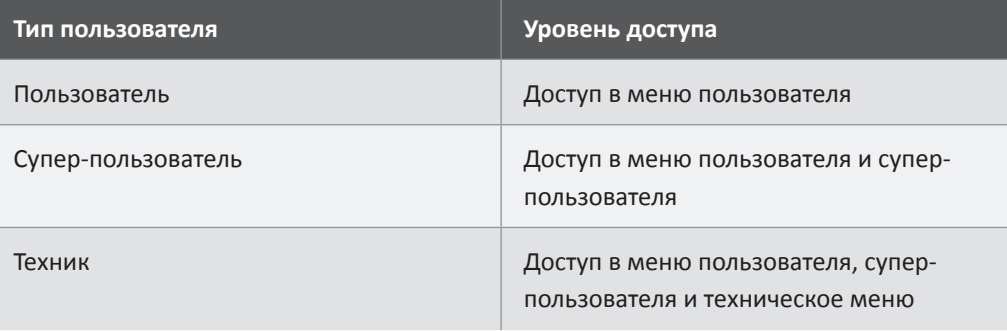

Ваш уровень доступа к настройкам зависит от Ваших должностных функций.

#### **Код Супер-пользователя**

Если разрешение запуска установлено для Пользователя или Супер-пользователя, Вам необходимо ввести код Техника для получения доступа в Техническое меню.

- 1. В **Главном Меню** прикоснитесь к иконке с ключиком.  $\blacksquare$ .
- 2. В **Выборе меню** прикоснитесь к кнопке с ключиком и затем введите код. Код Супер-пользователя 876412.

#### **Код техника**

Если разрешение запуска установлено для Пользователя или Супер-пользователя, Вам необходимо ввести код Техника для получения доступа в Техническое меню.

- 1. В Главном Меню прикоснитесь к иконке с ключиком.  $\blacksquare$ .
- 2. 4.В Выборе меню прикоснитесь к кнопке с ключиком и затем введите код. Код Техника 576021.

**Внимание**. Компьютер был тщательно настроен и протестирован на заводе производителя, поэтому рекомендуется разрешать только квалифицированному персоналу изменять настройки. Обратитесь к производителю для получения более подробной информации.

### ИЗМЕНЕНИЕ НАСТРОЕК В МЕНЮ ПО

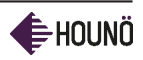

## **VSQZID.TU** ИЗМЕНЕНИЕ НАСТРОЕК В МЕНЮ ПОЛЬЗОВАТЕЛЯ

Возможно изменение основных настроек из Меню Пользователя.

• В Меню настроек прикоснитесь к кнопке Пользователь.

### Настройка освещения духовки

- 1. Для настройки освещения камеры конвектомата выберите пункт меню **Освещение духовки**.
- 2. Faites glisser votre doigt de bas en haut pour choisir **Continu ou 5 minutes**, Ensuite sélectionnez **OK**.

### Настройка экранной заставки

- 1. Для настройки экранной заставки выберите пункт меню **Экранная заставка.**
- 2. Пролистайте пальцем вверх или вниз чтобы выбрать необходимую заставку. Выберите сколько времени должно пройти до включения экранной заставки. Если Вы не хотите чтобы включалась экранная заставка, Выберите **Выкл**.
- 3. Нажмите на кнопку **OK**.

#### Настройка языка

- 1. Для настройки языка выберите пункт меню **Язык**.
- 2. Пролистайте пальцем вверх или вниз чтобы выбрать необходимый язык, а затем нажмите **OK**.

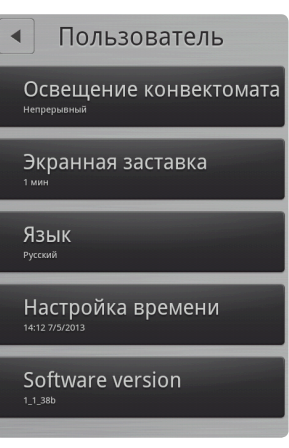

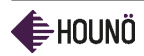

vsezip.ru

## Настройка времени

- 1. Для настройки часов выберите пункт меню **Настройка времени**.
- 2. В меню **часы и минуты** пролистайте пальцем вверх или вниз для установки времени.
- 3. В меню **день, месяц и год** пролистайте пальцем вверх или вниз для установки требуемой даты.
- 4. Нажмите на кнопку **OK**.

#### Просмотр версии программного обеспечения

Текущую версию программного обеспечения можно посмотреть под кнопкой Software version.

• Для просмотра установленной версии программного обеспечения нажмите на кнопку **Software version**.

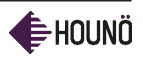

vsezip.ru

## ИЗМЕНЕНИЕ НАСТРОЕК НА ДИСПЛЕЕ СУПЕР-ПОЛЬЗОВАТЕЛЬ

С дисплея Cупер-пользователя можно войти в следующие меню настроек.

- Сигналы (См. Настройка звуков сигналов на стр. 11)
- Настройки (См. Изменение настроек на стр. 13)
- Регулировка (См. Регулировка на стр. 15)
- Калибровка автоматической влажности (См. Калибровка Автоматической влажности ClimaOptima на стр. 17)
- Калибровка (См. Калибровка Сенсора двери конвектомата на стр. 18)
- Журналы и статистика (См. Журналы и статистика на стр. 19)
- Отчет системы USB
- Установка нового программного обеспечения
- Перезапуск конвектомата

### Настройка звуков сигналов

Конвектомат серии Visual Cooking может проигрывать заданный звук для определенного события. Существует перечень событий, для которых можно задать звук. Помимо этого можно задавать громкость и промежуток времени между каждым напоминанием.

- 1. На дисплее **Супер-пользователя** прикоснитесь к кнопке **Сигналы**.
- 2. Для изменения звука прикоснитесь к событию, для которого Вы хотите настроить звук. Возможно настроить звук для следующих событий:
	- Закончено
	- Уведомление о рецепте
	- RackTimer закончен
	- Дверца открыта
	- Отсутствует зонд
	- Положите продукт в пароконвектомат
	- Ошибка
	- Начало таймера

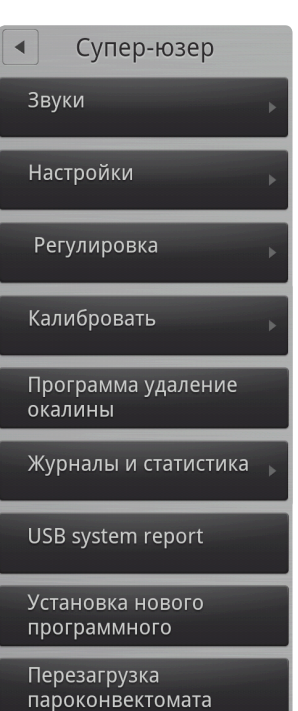

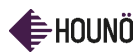

## vsezip.ru

3. Задайте требуемые характеристики звука. Для каждого события можно задавать следующие характеристики.

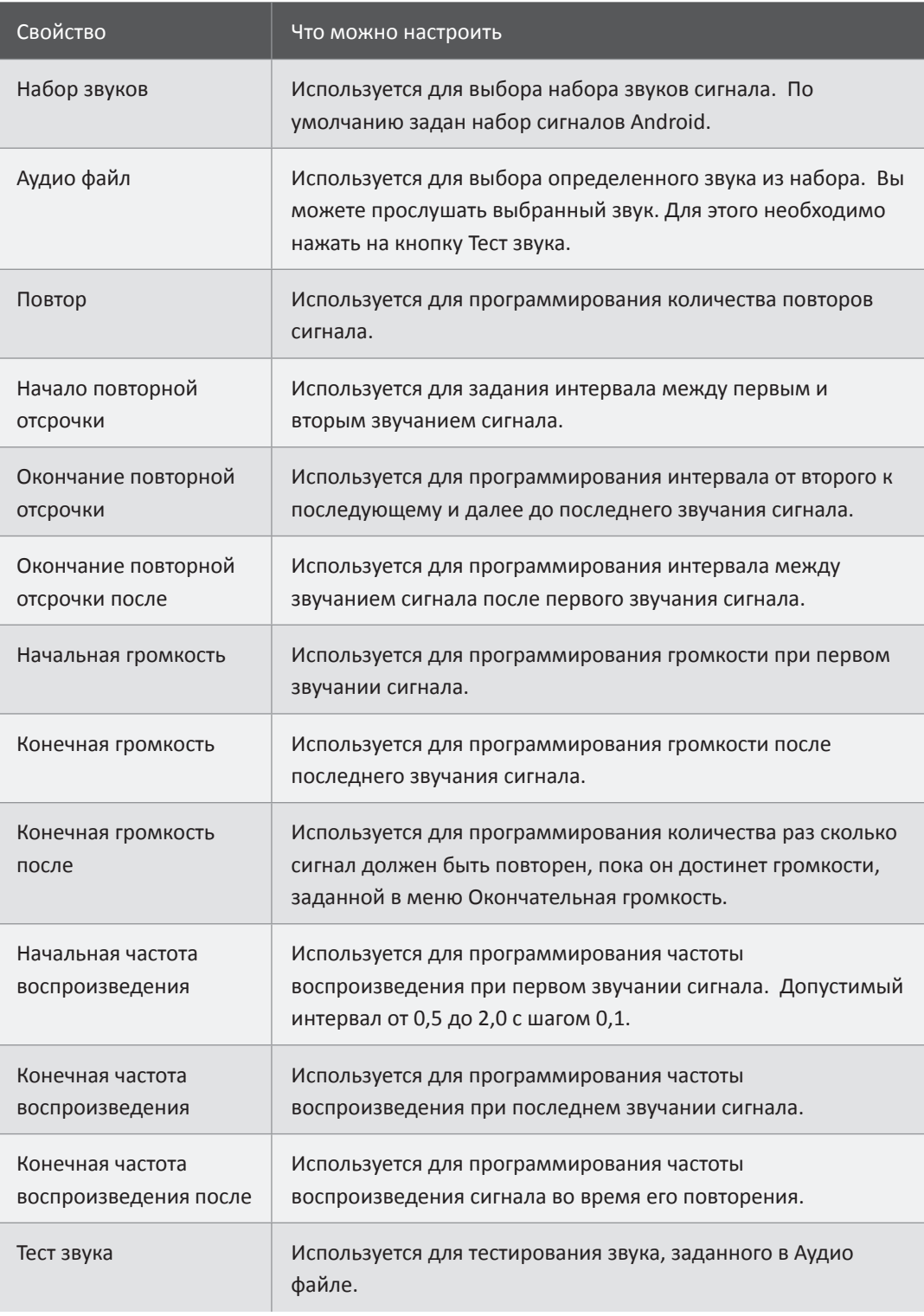

4. Выполните все описанные выше настройки для всех событий, для которых

вы хотите задать звук.

vsezip.ru

 $(312)987 - 08 - 81$ 

![](_page_12_Picture_1.jpeg)

### Изменение настроек

Далее описаны настройки, которые Вы можете изменить через Меню Суперпользователя.

#### **HACCP регистрация**

Можно настроить автоматическое сохранение конвектоматом данных о процессе приготовления продуктов HACCP (Системы управления безопасностью пищевых продуктов). Если Вы активируете данную опцию, Вы можете получать информацию о времени и температуре приготовления, а также внутренней температуре продукта. Настройки по умолчанию **Нет**.

- 1. На дисплее Супер-пользователя выберите меню **Настройки**, а затем **HACCP регистрация**.
- 2. Пролистайте пальцем вверх или вниз чтобы выбрать **Да** или **Нет**, нажмите **ОК** для подтверждения.

#### **Меню старт**

С помощью Меню Старт можно задать, какой дисплей будет первым который увидит пользователь при включении конвектомата. Настройки по умолчанию Нет. Это означает, что первым будет показан Меню дисплей. Если настройки Да, первым будет Дисплей с рецептами.

Некоторые пользователи имеют доступ к ограниченному количеству функций. Поэтому может быть полезно настроить, какой дисплей будет показан при включении.

- 1. На дисплее Супер-пользователя выберите меню **Настройки**, а затем **Меню Старт**.
- 2. Выберите **Нет**, чтобы Меню было первым показываемым дисплеем или **Да**, чтобы Дисплей с рецептами был показан первым.

#### **Разрешение запуска**

С помощью функции Разрешение запуска можно настроить, с каким уровнем доступа включается конвектомат – Пользователь или Супер-пользователь. По умолчанию конвектомат настроен для включения в режиме **Супер-пользователь.**

- 1. На дисплее Супер-пользователя выберите меню **Настройки**, а затем **Разрешение запуска**.
- 2. Пролистайте пальцем вверх или вниз чтобы выбрать **Пользователь или Суперпользователь**, а затем нажмите **ОК**.

![](_page_12_Picture_17.jpeg)

![](_page_13_Picture_0.jpeg)

## vsezip.ru

#### **Внутренняя температура**

Используйте настройки Внутренняя температура, чтобы указать, что в конвектомате есть температурный зонд. Настройки по умолчанию **Да**.

- 1. На дисплее Супер-пользователя выберите меню **Настройки**, а затем нажмите **Внутренняя температура**.
- 2. Пролистайте пальцем вверх или вниз чтобы выбрать **Да** или **Нет**, нажмите **ОК**  для подтверждения.

#### **Внутренняя температура sous vide**

Используйте настройки Внутренняя температура sous vide, чтобы указать, что в конвектомате есть тонкий температурный зонд, предназначенный для приготовления продуктов в вакуумных пакетах (технология сувид). Настройки по умолчанию **Нет**.

- 1. На дисплее Супер-пользователя выберите меню Настройки, а затем нажмите **Внутренняя температура sous vide**.
- 2. Пролистайте пальцем вверх или вниз чтобы выбрать **Да** или **Нет**, нажмите **ОК**  для подтверждения.

#### **Формат времени**

Используйте настройки формата времени, чтобы указать какой формат должен использоваться – 24 часа или 12 часов. Настройки по умолчанию: **24**.

- 1. На дисплее Супер-пользователя выберите меню **Настройки**, а затем нажмите **Формат времени**.
- 2. Пролистайте пальцем вверх или вниз чтобы выбрать **24 или 12**, нажмите **ОК** для подтверждения.

#### **Формат даты**

Используйте настройки формата даты, чтобы указать, в каком формате должна быть показана дата. Настройки по умолчанию **ДД-ММ-ГГГГ**.

- 1. На дисплее Супер-пользователя выберите меню **Настройки**, а затем нажмите **Формат даты**.
- 2. Пролистайте пальцем вверх или вниз чтобы выбрать формат **ДД-ММ-ГГГГ** или **ММ-ДД-ГГГГ**. Нажмите **ОК** для подтверждения.

## **vsezip.ru**

 $+7(812)987 - 08 - 81$ 

#### **Единицы измерения температуры**

Используйте меню настроек Единиц измерения температуры чтобы указать, в каких единицах должна быть показана температура. Настройки по умолчанию: **Цельсий**.

- 1. На дисплее Супер-пользователя выберите меню **Настройки**, а затем нажмите **Единицы измерения температуры**.
- 2. Пролистайте пальцем вверх или вниз чтобы выбрать формат температуры **Цельсий или Фаренгейт.** Нажмите **ОК** для подтверждения.

#### Регулировка

#### **Cook And Hold офсет**

Используйте настройку Cook And Hold офсет чтобы задать разницу между температурой внутри продукта и температурой в камере конвектомата при использовании режима Cook & Hold. Настройки по умолчанию **5**.

- 1. На дисплее Супер-пользователя выберите меню **Регулировка**, затем нажмите **Cook and Hold офсет.**
- 2. Пролистайте пальцем вверх или вниз чтобы выбрать **3, 5 или 10**, нажмите **ОК** для подтверждения.

#### **Delta-T офсет**

Используйте настройку DeltaT офсет чтобы задать разницу между температурой внутри продукта и температурой в камере конвектомата при использовании режима DeltaT. Настройки по умолчанию **20**.

- 1. На дисплее Супер-пользователя выберите меню **Регулировка**, затем нажмите **Delta-T офсе**т.
- 2. Пролистайте пальцем вверх или вниз чтобы выбрать настройки от **10 до 70**, нажмите **ОК** для подтверждения.

![](_page_14_Picture_16.jpeg)

![](_page_14_Picture_17.jpeg)

![](_page_15_Picture_0.jpeg)

vsezip.ru

#### Интервал пульсации подо<sup>г</sup>рева 2 **087-08-81**

Используйте настройку Интервал пульсации подогрева чтобы задать интервал в секундах между впрысками воды во время регенерации. Длительность впрыска 1/10 секунды. Настройки по умолчанию **8 секунд**.

- 1. На дисплее Супер-пользователя выберите меню **Регулировка**, затем нажмите **Интервал пульсации подогрева**.
- 2. Пролистайте пальцем вверх или вниз чтобы выбрать значение от **4 сек. до 24 сек. с интервалом 2**. Нажмите **ОК** для подтверждения.

#### **Интервал пульсации расстойки**

Используйте настройку Интервал пульсации расстойки чтобы задать интервал в секундах между впрысками воды во время расстаивания. Длительность впрыска 1/10 секунды. Настройки по умолчанию **20 секунд**.

- 1. На дисплее Супер-пользователя выберите меню **Регулировка**, затем нажмите **Интервал пульсации расстойки**.
- 2. Пролистайте пальцем вверх или вниз чтобы выбрать значение от **12 сек. до 44 сек. с интервалом 4**. Нажмите **ОК** для подтверждения.

#### **Длина пульсации расстойки**

Используйте настройку Длина пульсации расстойки чтобы задать длительность впрыска воды во время расстаивания. Настройки по умолчанию **1 секунда**.

- 1. На дисплее Супер-пользователя выберите меню **Регулировка**, затем нажмите **Длина пульсации расстойки**.
- 2. Пролистайте пальцем вверх или вниз чтобы выбрать **необходимую длительность: 0,6; 1,0 или 2,0 секунды**, нажмите **ОК** для подтверждения.

![](_page_16_Picture_1.jpeg)

## vsezip.ru

## Калибровка автоматической влажности ClimaOptima

Калибровка автоматической влажности используется для калибровки сенсора влажности ClimaOptima. Перед отправкой на заводе конвектомат был откалиброван, но мы рекомендуем провести калибровку после установки конвектомата на постоянное место.

Необходимо провести калибровку после следующих действий:

- Замена центральной панели управления.
- Замена дифференциального датчика.
- Колесо вентилятора было снято и заново установлено.
- Замена колеса вентилятора.
- Замена корпуса фильтра.

Предупреждение. Перед началом калибровки надо предпринять следующие меры безопасности:

- Конвектомат должен быть сухим
- Температура внутри конвектомата не должна превышать 40°C/104°F.

Не прерывайте процесс калибровки, не открывайте дверь конвектомата. Если калибровка была включена по ошибке отключите конвектомат.

#### **Начало процесса калибровки ClimaOptima**

- 1. На дисплее Супер-пользователь прикоснитесь к кнопке **Калибровать автоматическую влажность**. На дисплее появится сообщение Калибровать ClimaOptima.
- 2. Нажмите **Старт** чтобы начать процесс калибровки.

В таблице ниже приведены этапы процесса калибровки.

Калибровать

#### ClimaOptima

Калибровка занимает 1-2 часа и не может быть прервана. Конвектомат должен быть холодным (<40°С) и сухим.

|Дверца открыта! Закройте, .<br>чтобы продолжить.

**Ê** HOUNÖ

### ИЗМЕНЕНИЕ НАСТРОЕК НА ДИСПЛЕЕ СУПЕР-ПОЛЬЗОВАТЕЛЬ

![](_page_17_Picture_169.jpeg)

## **vsezip.ru**

#### Калибровка сенсора передней дверцы

Настройка калибровка сенсора передней дверцы используется для калибровки сенсора. Сенсор передней дверцы был откалиброван на заводе, но мы рекомендуем провести калибровку после установки конвектомата на постоянное место, а также после замены панели управления.

Если у Вас сквозной конвектомат с передней и задней дверцами, необходимо провести калибровку обоих сенсоров. Результат измерения это переменная величина, которая выражает расстояние между магнитом и сенсором.

#### **Начало процесса калибровки сенсора дверцы конвектомата**

1. На дисплее супер-пользователя нажмите кнопку **Калибровать переднюю дверцу**.

- 2. На дисплее **Калибровать переднюю дверцу** можно увидеть статус дверцы.
- 3. Закройте дверцу, статус дверцы должен быть **Закрыта**, затем нажмите кнопку **Нажмите когда дверца закрыта**.

Калибровать  $\blacktriangleleft$ Калибровать переднюю дверцу

![](_page_18_Picture_1.jpeg)

- 4. Приоткройте дверцу и нажмите кнопку **Нажмите когда дверца открыта**.
- 5. Посмотрите на величины **Граница и Действительная**.
- Величина **Граница** показывает значение, которое отмечает смещение между статусом дверца открыта и дверца закрыта.
- Величина **Действительная** показывает фактические данные с сенсора. Действительная величина должна быть более 10 при закрытой дверце.
- 6. Убедитесь, что напротив кнопок **Нажмите когда дверца закрыта** и **Нажмите когда дверца открыта** появилась **зеленая галочка**. Если величины неприемлемы, появится сообщение **Ошибка датчика двери**! См. Устранение неисправностей на стр. 22 для получения более подробной информации.
- 7. Нажмите на кнопку **Готово** для завершения процесса калибровки. Если дверца не была откалибрована появится предупреждение, выйти ли в любом случае.

**Внимание** Если у конвектомата есть передняя и задняя дверцы для калибровки задней дверцы необходимо нажать кнопку **Калибровать заднюю дверцу**. Вам надо выполнить все описанные выше этапы настройки для задней дверцы.

#### Журналы и статистика

Вы можете использовать журналы статистики чтобы посмотреть, когда и какие процессы не были выполнены.

#### **Регистрация отказов**

В меню Регистрация отказов хранятся последние 30 ошибок. Самая последняя ошибка – самая первая в перечне.

1. На дисплее Супер-пользователь нажмите кнопку **Журналы и статистика**, а затем **Регистрация отказов**. Будет показан список ошибок.

![](_page_18_Picture_144.jpeg)

![](_page_18_Picture_15.jpeg)

![](_page_18_Picture_17.jpeg)

![](_page_19_Picture_0.jpeg)

## vsezip.ru

#### 312)987-08-81 **Статистика ошибок**

◆ Журналы и стат...

Регистрация отказов

Статистика неисправностей

Счетчики обслуживания

В меню Статистика ошибок можно посмотреть перечень, количество повторений и дату каждой ошибки.

- 1. На дисплее Супер-пользователя прикоснитесь к кнопке **Журналы и статистика**, а затем к кнопке **Статистика ошибок**. На экран будет выведен перечень ошибок.
- 2. Чтобы сбросить счетчик статистики ошибок нажмите на кнопку **Сброс**, а затем нажмите на кнопку **Да**.

#### **Счетчики обслуживания**

В меню Счетчики обслуживания можно посмотреть как часто и в течение какого времени был включен элемент.

- 1. На дисплее Супер-пользователя прикоснитесь к кнопке **Журналы и статистика**, а затем к кнопке **Счетчики обслуживания**. На экран будет выведен список со счетчиками обслуживания.
- 2. Чтобы сбросить счетчики обслуживания нажмите на кнопку **Сброс**, а затем нажмите на кнопку **Да**.

#### **Установка нового программного обеспечения**

Меню установка нового программного обеспечения используется для установки нового программного обеспечения.

- 1. На дисплее Супер-пользователя прикоснитесь к кнопке **Установка нового программного обеспечения**, а затем нажмите **ОК**. На дисплее появится OvenApp.
- 2. Нажмите на кнопку **Установка** для установки последней версии программного обеспечения.

![](_page_19_Picture_19.jpeg)

![](_page_19_Picture_149.jpeg)

**vsezip.ru** 

## ИЗМЕНЕНИЕ НАСТРОЕК<sup>31</sup> В ТЕХНИЧЕСКОМ МЕНЮ

Из технического меню есть доступ к следующим настройкам:

- Пробные функции (См. Использование Пробных функций на стр. 21)
- Настройка конвектомата (См. Настройка конвектомата на стр. 26)
- Настройки газа (См. Настройки газа на стр. 27)
- Регулировка (См. Регулировка настроек температуры на стр. 29)
- Настройки (См. Изменение настроек конвектомата на стр. 30)
- Удаление извести (См. Настройки удаления налета на стр. 31)
- Коррекция времени выпечки (См. Изменение времени выпечки на стр. 32)
- Ближний Восток (См. Специальные настройки для Ближнего Востока на стр. 33)
- Демо-режим (См. Включение Демо-режима на стр. 33)

#### Использование Пробных функций

Использование пробных функция может помочь в определении неисправности. Вы можете протестировать следующие функции:

- Пароконвектомат
- **Вентилятор**
- Пар
- Очистка
- Разное
- Главный сигнал остановки
- Газ

![](_page_20_Picture_22.jpeg)

![](_page_20_Picture_23.jpeg)

![](_page_20_Picture_24.jpeg)

![](_page_21_Picture_0.jpeg)

## vsezip.ru

#### **Тестирование пароконвектомата • 877 = 083 = 851**

- 1. На **Техническом дисплее** нажмите на кнопку **Пробные функции**, а затем на кнопку **Пароконвектомат**.
- 2. **Нажмите на каждую кнопку чтобы выполнить тестирование функций. Если компонент активен, кнопка загорится зеленым цветом.**
- 3. **Внизу дисплея показан статус тестируемых функций.**

![](_page_21_Picture_181.jpeg)

#### • Тест вентилятора Верхний левый Верхний правый Нижний левый Нижний правый Стоп Главный KOHYWOOD Обороты в<br>минуту 1 ACC. 1 Нажмите датчик тажмите датчик<br>Напряжение преобразователя частоты<br>- 10В (0.0V)

#### **Тестирование вентилятора**

- 1. На **Техническом дисплее** нажмите на кнопку **Пробные функции**, а затем на кнопку **Вентилятор**.
- 2. Нажмите на каждую кнопку чтобы протестировать работу вентилятора. Статус каждой кнопки показан на дисплее. Если компонент активен, кнопка загорится зеленым цветом.

![](_page_21_Picture_182.jpeg)

![](_page_21_Picture_13.jpeg)

![](_page_22_Picture_1.jpeg)

## vsezip.ru

#### **Тестирование парогенератора**

- 1. На **Техническом дисплее** нажмите на кнопку **Пробные функции**, а затем на кнопку **Пар**.
- 2. **Нажмите Опустошить для слива парогенератора и убедитесь, что будет показан Низкий уровень воды.**
- 3. **Нажмите Заполнить для наполнения парогенератора и убедитесь что будет показан Высокий уровень воды.**
- 4. **Переместите регулятор уровня воды влево или вправо чтобы установить уровень воды в промежутке от значений Низкий и Высокий уровень. Значение по умолчанию 75.**

![](_page_22_Picture_155.jpeg)

#### **Тестирование функции CombiWash**

- 1. На **Техническом дисплее** нажмите на кнопку **Пробные функции**, а затем на кнопку **Очистка**.
- 1. Нажимайте на каждую кнопку по очереди чтобы определить правильно ли работают помпы ополаскивающего и моющего средств. Происходит тестирование правильности работы соленоидного клапана. Давление воды должно быть минимум 2,5 бара при использовании функции CombiWash.

![](_page_22_Picture_156.jpeg)

![](_page_22_Picture_13.jpeg)

![](_page_22_Picture_157.jpeg)

![](_page_23_Picture_0.jpeg)

## vsezip.ru

#### **Тестирование внешнего вентилятора и Лампочки перезагрузки**

![](_page_23_Picture_151.jpeg)

- 1. На **Техническом дисплее** нажмите на кнопку **Пробные функции**, а затем на кнопку **Разное**.
- 2. Нажмите на кнопку **Внешний вентилятор** чтобы проверить работу внешнего вентилятора. Выход называется терминал № 2. Если внешний вентилятор активирован, выход активен во время работы программы и в течение 10 минут после завершения программы.
- 3. Нажмите на кнопку **Лампочка перезагрузки** чтобы проверить активна ли лампочка перезагрузки.
- 4. Чтобы протестировать зонды Вы можете, например, поместить каждый зонд в горячую или ледяную воду.

![](_page_23_Picture_152.jpeg)

**Важно**: Внешняя вентиляция 1 и 2 контролируют только напряжение и поэтому они должны быть подключены через внешнее реле с максимальным напряжением 24 В.

![](_page_24_Picture_1.jpeg)

• Тест сигнала ос...

Главный **KUHYVISUL** 

 $\overline{24V}$ Вентилятор Пароконвектомат Генератор S S реле

## vsezip.ru

312)987-08-81

#### **Тестирование сигнала остановки**

Данная функция проверяет электрическую цепь термовыключателя.

- 5. На **Техническом дисплее** нажмите на кнопку **Пробные функции**, а затем на кнопку **Главный сигнал остановки**.
- 6. Нажмите на кнопку **Главный контактор**. Если все статусы величин показаны зеленым цветом и их статус Вкл., это означает, что сигнал работает правильно. Если величина показана красным цветом и ее статус Выкл., это означает, что возникла неисправность.

![](_page_24_Picture_196.jpeg)

#### **Тестирование функций газа**

- 1. На **Техническом дисплее** нажмите на кнопку **Пробные функции**, а затем на кнопку **Газ**.
- 1. Нажмите на каждую кнопку чтобы протестировать функции газа. Обратите внимание, что конвектоматы типов 1.20 и 2.20 имеют кнопки Нагреватель 1 и Нагреватель 2.

![](_page_24_Picture_197.jpeg)

![](_page_24_Picture_12.jpeg)

![](_page_25_Picture_0.jpeg)

## **vsezip.ru**

## Настройка конвектомата

#### **Обозначение системы нагрева**

- 1. На **Техническом дисплее** нажмите на кнопку **Настройка конвектомата**, а затем на кнопку **Нагрев**.
- 2. Пролистайте пальцем вверх или вниз чтобы выбрать: Электрический или Газовый **LPG, GAS LPGB, GAS G20 Pr, GAS G25**, а затем нажмите **OK**. На шильде конвектомата указан его тип – газовый или электрический. Шильда находится снаружи конвектомата внизу справа.

#### **Обозначение типа конвектомата**

- 1. На **Техническом дисплее** нажмите на кнопку **Настройка конвектомата**, а затем на кнопку **Тип конвектомата**.
- 2. Пролистайте пальцем вверх или вниз чтобы выбрать тип конвектомата: **BPE, CPE или KPE**, а затем нажмите **OK**. На шильде конвектомата указан его тип. Шильда находится снаружи конвектомата внизу справа.

#### **Обозначение размера конвектомата**

- 1. На **Техническом дисплее** нажмите на кнопку **Настройка конвектомата**, а затем на кнопку **Размер конвектомата**.
- 2. Пролистайте пальцем вверх или вниз чтобы выбрать правильный размер конвектомата, а затем нажмите **OK**. На шильде конвектомата указан его размер. Шильда находится снаружи конвектомата внизу справа.

#### **Настройка системы очистки**

- 1. На **Техническом дисплее** нажмите на кнопку **Настройка конвектомата**, а затем на кнопку **Система очистки**.
- 2. Пролистайте пальцем вверх или вниз чтобы выбрать правильную систему очистки: **Нет, BlueCycle или CombiWash**, а затем нажмите **OK**. Система очистки BlueCycle доступна только для конвектоматов OEM.

![](_page_25_Picture_207.jpeg)

Ввод серийного номера конвектомата

• Установка конв...

Отопление

OFM

Тип конвектомата

Охлаждение слива

Pass-through

vsezip.ru

+7(312)987-03-81

#### E HOUNÖ

#### **Настройка функции ClimaOptima**

- 1. На **Техническом дисплее** нажмите на кнопку **Настройка конвектомата**, а затем на кнопку **Автоматическая влажность**.
- 2. Пролистайте пальцем вверх или вниз чтобы выбрать **Да или Нет**. Выберите **Да**  чтобы активировать функцию ClimaOptima или **Нет** чтобы отключить функцию ClimaOptima.

#### **Настройка сквозного конвектомата**

Используйте данную настройку чтобы указать, является ли конвектомат сквозным, т. е. может быть загружен и разгружен с передней и задней стороны.

- 1. На **Техническом дисплее** нажмите на кнопку **Настройка конвектомата**, а затем на кнопку **Сквозной**.
- 2. Пролистайте пальцем вверх или вниз чтобы выбрать **Да или Нет**. Выберите **Да**  если конвектомат сквозной и **Нет** если у конвектомата только одна дверь.

#### **Настройка функции CombiNet**

Используйте данную настройку чтобы указать может ли данный конвектомат быть подключенным к сети.

- 1. На **Техническом дисплее** нажмите на кнопку **Настройка конвектомата**, а затем на кнопку **Сеть**.
- 1. Пролистайте пальцем вверх или вниз чтобы выбрать **Да или Нет**. Выберите **Да**  если это конвектомат с функцией CombiNet или **Нет** если конвектомат не может быть подключен к сети.

#### Настройки газа

- 1. На **Техническом дисплее** нажмите на кнопку **Настройки газа.** Теперь Вы можете изменить скорость подачи воздуха газа в зависимости от типа используемого газа. Для получения более подробной информации См. Приложение С: Настройка газовой горелки на стр. 34.
- 2. **Газ 1**: газовые конвектоматы с одним газовым вентилятором: 1.06, 1.10, 2.06, 2.10 и большие конвектоматы с двумя газовыми вентиляторами: 1.20, 2.20.
- 3. **Газ 2**: большие конвектоматы с двумя газовыми вентиляторами: 1.20, 2.20.

![](_page_26_Picture_17.jpeg)

![](_page_27_Picture_0.jpeg)

## vsezip.ru

![](_page_27_Picture_130.jpeg)

## vsezip.ru

## Регулировка настроек температуры

Используйте данную функцию для настройки смещения температуры в конвектомате или зондов. Данная функция может быть полезная когда температура должна совпадать с температурой третьего зонда. Настройки по умолчанию 0.

#### **Регулировка температуры в конвектомате**

- 1. На **Техническом дисплее** нажмите на кнопку **Регулировка**.
- 2. Нажмите кнопку **Смещение температуры конвектомата**.
- 3. Пролистайте пальцем вверх или вниз чтобы выбрать необходимое смещение. Можно регулировать смещение температуры вверх или вниз 10°C (50°F) с увеличением 1°C.

#### **Регулировка температуры зонда**

- 1. На **Техническом дисплее н**ажмите на кнопку **Регулировка**.
- 2. Нажмите кнопку **Смещение внутренней температуры**.
- 3. Пролистайте пальцем вверх или вниз чтобы выбрать необходимое смещение. Можно регулировать смещение температуры путем увеличения на 1 градус.

#### **Регулировка температуры сувид**

- 1. На **Техническом дисплее** нажмите на кнопку **Регулировка**.
- 2. Нажмите кнопку **Смещение внутренней температуры сувид**.
- 3. Пролистайте пальцем вверх или вниз чтобы выбрать необходимое смещение. Можно регулировать смещение температуры путем увеличения на 1 градус.

![](_page_28_Picture_17.jpeg)

![](_page_28_Picture_18.jpeg)

![](_page_29_Picture_0.jpeg)

vsezip.ru

## Изменение настроек конвектомата

#### Настройки  $\blacktriangleleft$ Тревога скорости вращения вентилятора Тревога скорости вращения вентилятора

Кнопка перезапуска

Перезапуск времени

Нужен ополаскиватель

Необходимо промыть парогенератор

![](_page_29_Picture_206.jpeg)

![](_page_29_Picture_207.jpeg)

## vsezip.ru

## Настройки удаления налета

Программа удаления извести используется для удаления налета на парогенераторе. Данная функция не используется если конвектомат подключен к фильтру для очистки воды.

#### **Запуск программы удаления налета**

- 1. На **Техническом дисплее** нажмите на кнопку **Удаление налета**.
- 2. Для запуска программы удаления налета нажмите на кнопку **Программа удаления налета**.
- 3. Нажмите на кнопку **Удаление налета** чтобы запустить программу.
- 4. Появится сообщение, спрашивающее пустой ли конвектомат. Убедитесь, что конвектомат пустой и затем выберите **Да** и нажмите **OK**.
- 5. Запустится программа удаления налета. На дисплее будет показан текущий шаг процесса.
- 6. Когда процесс удаления извести будет завершен, на дисплее появится сообщение «Удаление налета завершено» и в течение 5-ти секунд будет звучать сигнал. Нажмите на кнопку **OK**.

#### **Включение или отключение автоматического удаления налета**

Данная функция доступна только для конвектоматов серии OEM.

- 1. На **Техническом дисплее** нажмите на кнопку **Удаление налета**.
- 2. Нажмите на кнопку **Автоматическое удаление налета**.
- 3. Выберите **Да или Нет** и затем нажмите **OK**.

#### **Задание интервала удаления налета**

Данная функция используется для указания, как часто Вы хотите чтобы на дисплее появлялось сообщение, что необходимо произвести удаление налета.

- 1. На **Техническом дисплее** нажмите на кнопку **Удаление налета**.
- 2. Нажмите на кнопку **Интервал удаления налета**.
- 3. Пролистайте пальцем вверх или вниз чтобы выбрать необходимый интервал: **30, 60 или 90 часов**, затем нажмите **OK.**

• Удалить окалину

Программа удаление окалины

Автоматическое удаление окалины

Интервал удаления окалины

![](_page_30_Picture_26.jpeg)

![](_page_31_Picture_0.jpeg)

## **vsezip.ru**

#### **Промывка аппарата для удаления налета**

- 1. На **Техническом дисплее** нажмите на кнопку **Удаление налета**.
- 2. **Нажмите на кнопку Программа удаления налета.**
- 3. **Нажмите на кнопку Удаление налета.**
- 4. Нажмите на кнопку **Промывка аппарата для удаления налета.**

Запустится программа, на дисплее будет показан текущий шаг программы.

#### Изменение времени выпечки

Используйте данную функцию чтобы включить или отключить автоматический пересчет времени выпечки в случае ошибок в процессе приготовления.

#### **Включение или отключение функции Изменение времени выпечки**

- 1. На **Техническом дисплее** нажмите на кнопку **Изменение времени выпечки**.
- 2. Нажмите на кнопку **BTC допуск**, пролистайте пальцем вверх или вниз чтобы включить или отключить функцию изменения времени выпечки, а затем нажмите **OK**.

#### **Задание допустимого отклонения времени выпечки**

- 1. На **Техническом дисплее** нажмите на кнопку **Изменение времени выпечки**.
- 2. Нажмите на кнопку **BTC допуск**, пролистайте пальцем вверх или вниз чтобы выбрать необходимую величину, а затем нажмите **OK**.

#### **Задание допустимого порога изменения времени выпечки**

- 1. На **Техническом дисплее** нажмите на кнопку **Изменение времени выпечки**.
- 2. Нажмите на кнопку **BTC порог**, пролистайте пальцем вверх или вниз чтобы выбрать необходимую величину, а затем нажмите **OK**.

**Bake time correction** 

**BTC** enabled

**BTC** tolerance

**BTC threshold** 

![](_page_32_Picture_1.jpeg)

## vsezip.ru

## Специальные настройки для Ближнего 08-81 Востока

Включение данной функции отключает все рецепты, в которых содержится свинина.

- 1. На **Техническом дисплее** нажмите на кнопку **Ближний Восток**.
- 2. Нажмите на кнопку **Да**, а затем на кнопку **OK**.

## Включение Демо-режима

Когда Вы хотите использовать конвектомат для демострации, необходимо включить демо-режим. При использовании демо-режима нагревательные элементы и парогенератор не включаются во время работы конвектомата.

- 1. На **Техническом дисплее** нажмите на кнопку **Демо-режим**.
- 2. Нажмите на кнопку **Да**, а затем на кнопку **OK**.

![](_page_33_Picture_0.jpeg)

УСТРАНЕНИЕ НЕИСПРАВНОСТЕЙ ОТ ТЕСТИТИ

## vsezip.ru УСТРАНЕНИЕ 08-81 НЕИСПРАВНОСТЕЙ

Если конвектомат показывает ошибку с кодом попробуйте применить следующие шаги перед обращением с службу технической поддержки HOUNO.

После выполнения каждого шага убедитесь, что конвектомат работает.

### Общие коды ошибок

#### **Код ошибки 3**

Термовыключатель генератора сработал, так как температура поднялась выше 135°C/275°F. Нажмите на кнопку Q2 под конвектоматом для повторного подключения.

![](_page_33_Picture_109.jpeg)

## УСТРАНЕНИЕ НЕИСПРАВНОСТЕЙ

![](_page_34_Picture_1.jpeg)

## vsezip.ru

## +7(812)987-08-81

#### **Код ошибки 4**

Переключатель перегрева в камере конвектомата отключился потому что температура в камере конвектомата поднялась выше 350°C/662°F. Нажмите на кнопку Q1 внизу конвектомата чтобы сбросить выключатель. Если в конвектомате есть два вентилятора, в ней также есть два переключателя перегрева.

![](_page_34_Picture_137.jpeg)

#### Код ошибки 5

Двигатель вентилятора слишком горячий (температура более 120°C/248°F). Позвольте двигателю охладится в течение 20-30 минут и попробуйте включить его заново.

![](_page_34_Picture_138.jpeg)

![](_page_35_Picture_0.jpeg)

## УСТРАНЕНИЕ НЕИСПРАВНОСТЕЙ ОТ ПЕРЕПИТИТИ

## vsezip.ru

## **Код ошибки 6 + 7 (812) 987 - 08 - 81**

Температура слива была более 75°C/167°F в течение более чем 5 минут. Обычная температура слива должна быть ниже 60°C/140°F.

![](_page_35_Picture_137.jpeg)

#### **Код ошибки 7**

Датчик температуры в камере конвектомата поврежден. Конвектомат не может быть использован до устранения ошибки.

![](_page_35_Picture_138.jpeg)
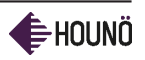

### vsezip.ru

# $+7(812)987 - 08 - 8$

#### **Код ошибки 8**

Зонд поврежден или неправильно подключен. Программа не может быть использована до устранения ошибки.

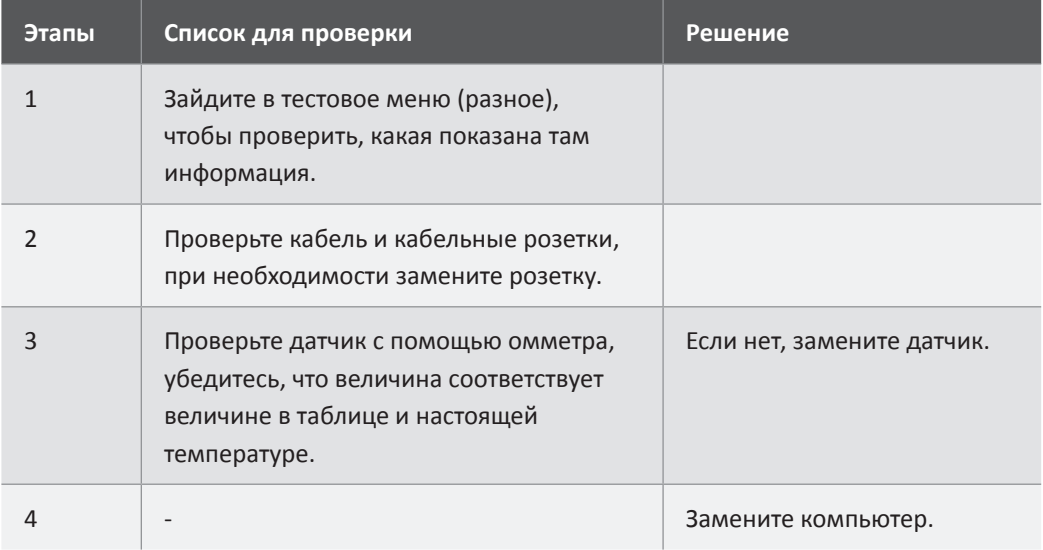

#### **Код ошибки 9**

Температурный датчик в бойлере/парогенераторе неправильно работает. Программы, использующие пар не могут быть использованы до устранения ошибки.

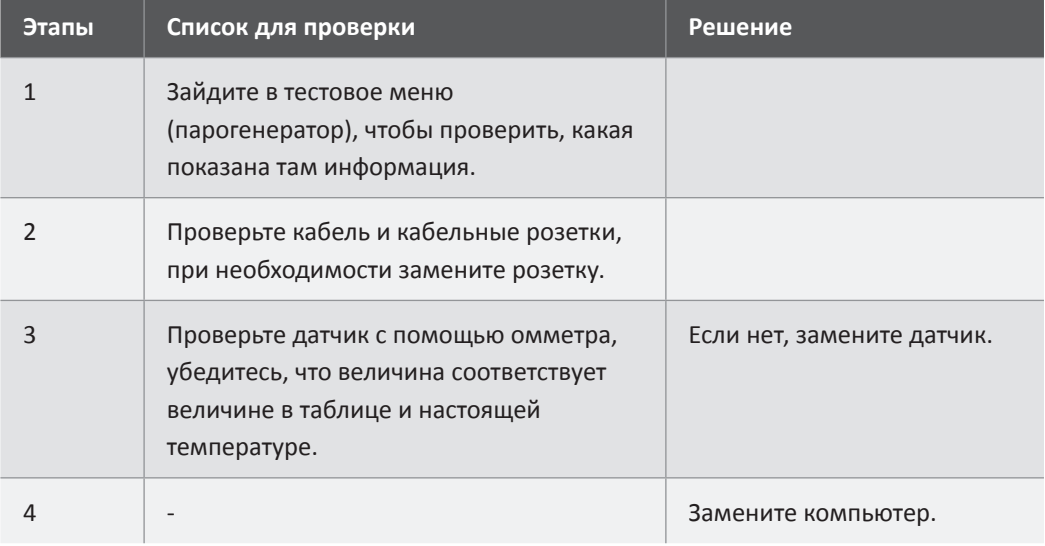

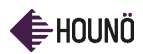

### УСТРАНЕНИЕ НЕИСПРАВНОСТЕЙ ОТ ТЕТ ТИТ

### vsezip.ru

## **Код ошибки 10<sup>+</sup>7(812)987-08-81**

Температурный датчик в сливе поврежден. Конвектомат можно использовать, но ошибку надо устранить как можно быстрее.

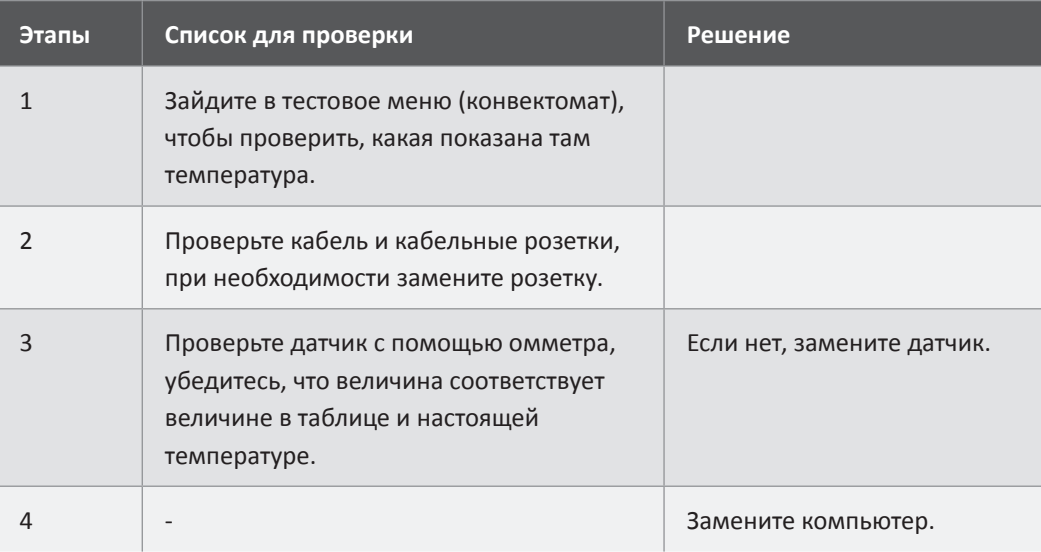

#### **Код ошибки 11**

Недостаточно воды. Парогенератор не наполняется до верхнего уровня в течение 2-х минут.

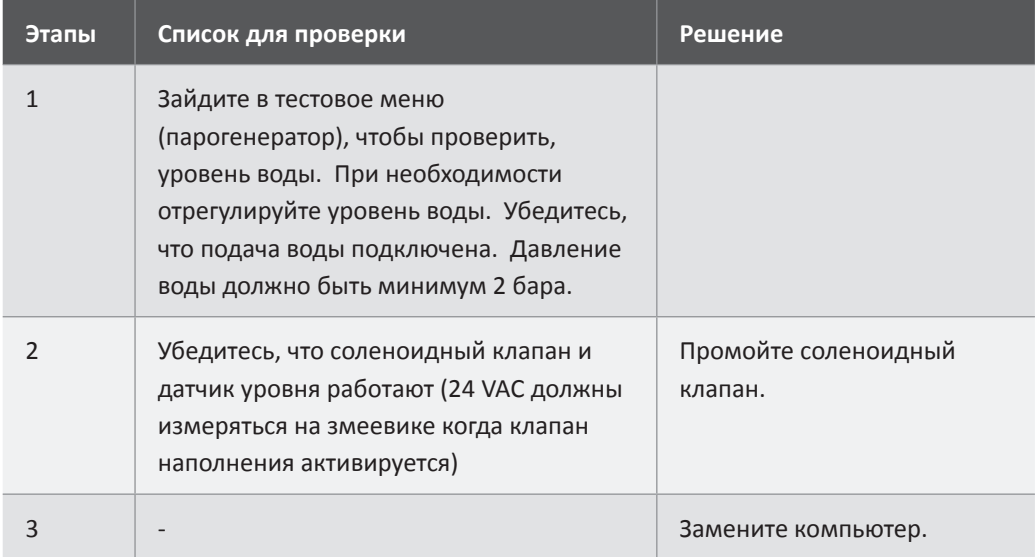

HOUNÖ

### vsezip.ru

# +7(812)987-08-81

#### **Код ошибки 12**

Теплоотвод твердотелого реле слишком горячий, так как температура поднялась выше 120°C/248°F. Подождите 20-30 минут пока он остынет и попробуйте снова.

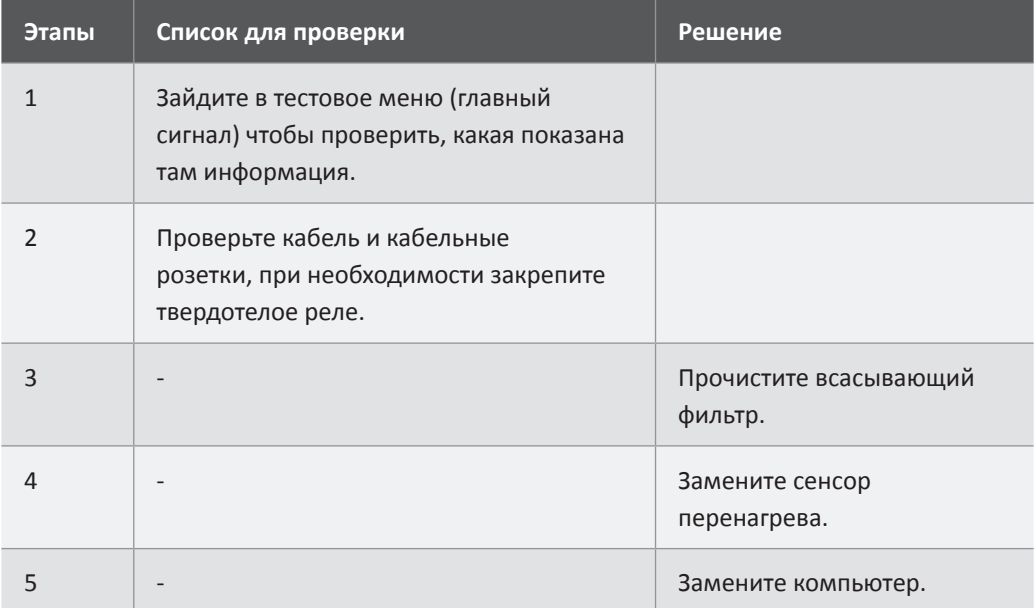

#### **Код ошибки 13**

Температура наверху нагревательного элемента парогенератора поднялась выше 130°C/266°F.

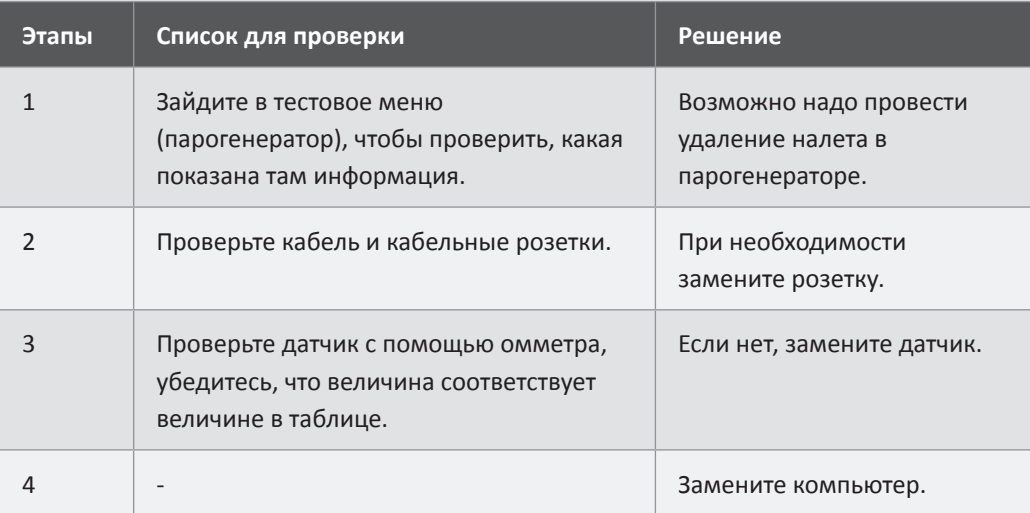

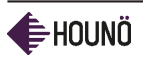

УСТРАНЕНИЕ НЕИСПРАВНОСТЕЙ О ПЕТЕНТИП

### vsezip.ru

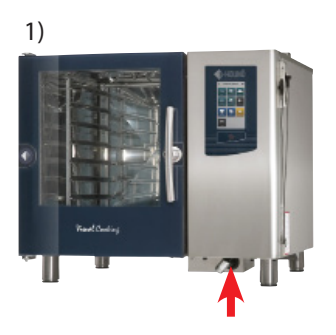

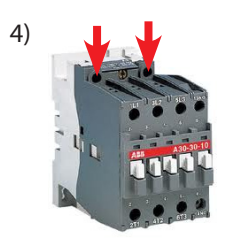

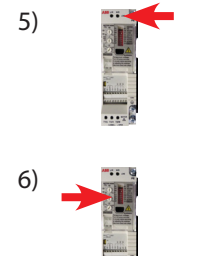

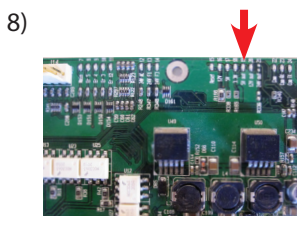

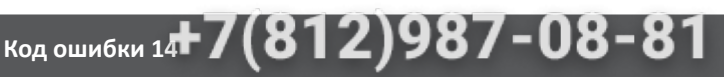

Скорость вращения вентилятора слишком низкая.

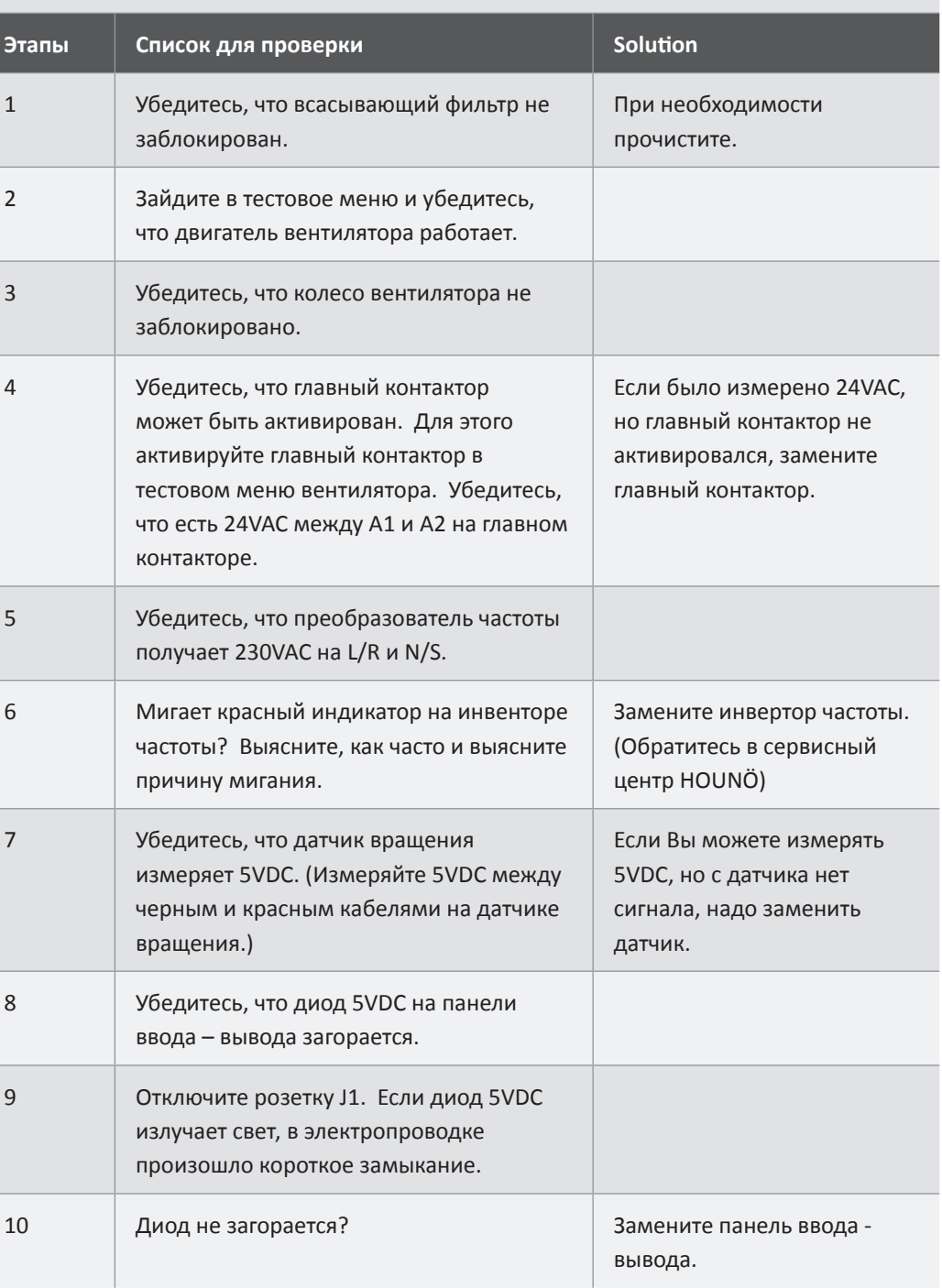

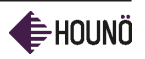

# vsezip.ru

# $+7(812)987 - 08 - 8$

Температура центральной панели управления поднялась выше 60°C/140°F.

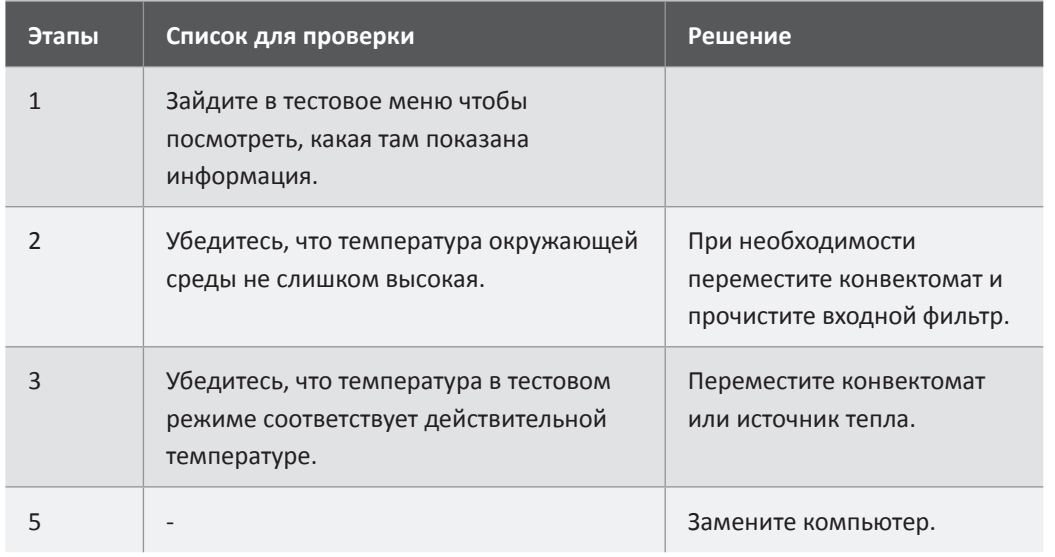

#### **Код ошибки 16**

**Код ошибки 15** 

Температура панели ввода – вывода поднялась выше 60°C/140°F.

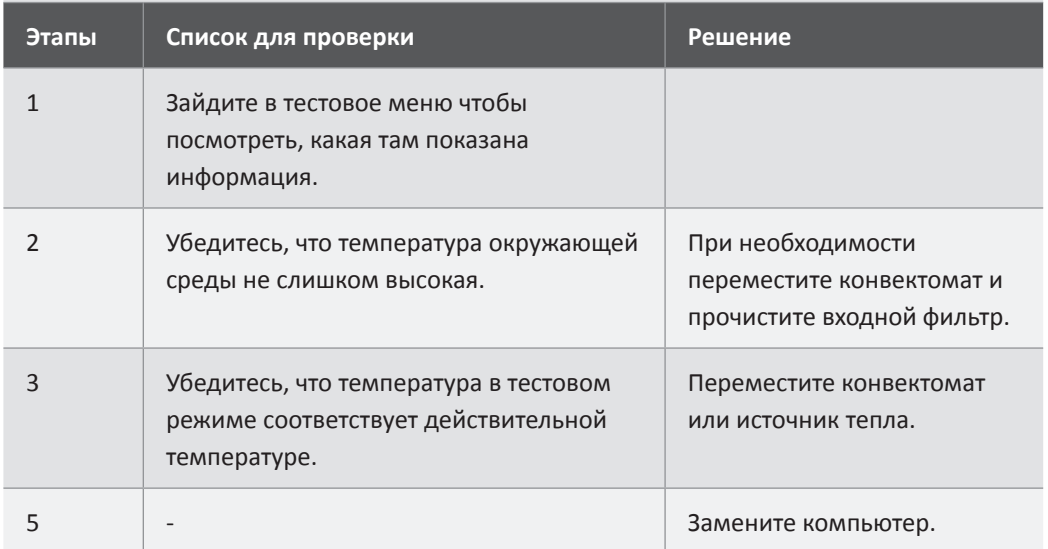

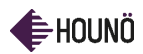

#### УСТРАНЕНИЕ НЕИСПРАВНОСТЕЙ ОТ ТЕТ НИ Т

### vsezip.ru

## **Код ошибки 19<sup>+</sup>7(812)987-08-81**

Произошла внутренняя ошибка. Сервер конвектомата не отвечает.

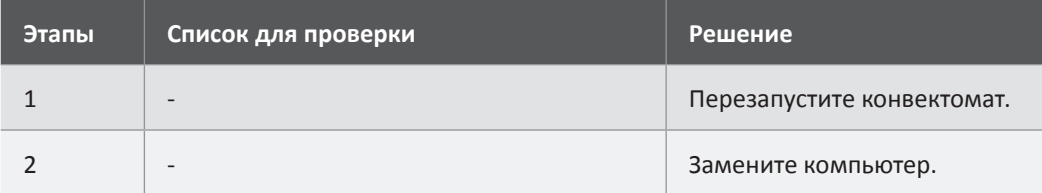

#### **Код ошибки 20**

Произошла внутренняя ошибка. Сбой связи между компьютером и панелью вводавывода. Программное обеспечение панели ввода-вывода не отвечает. Неправильная версия программного обеспечения для панели ввода - вывода.

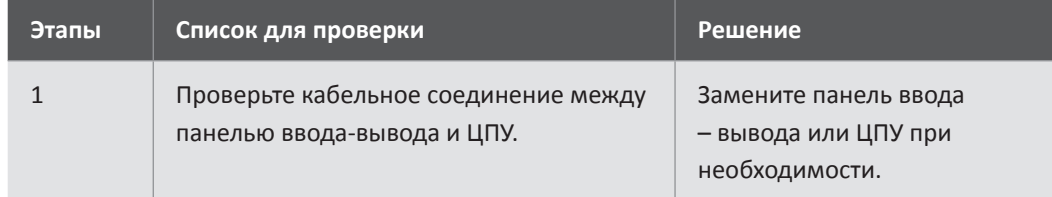

#### **Код ошибки 21**

Невыполнимая программа. Программа, которую Вы выбрали, не поддерживается конвектоматом.

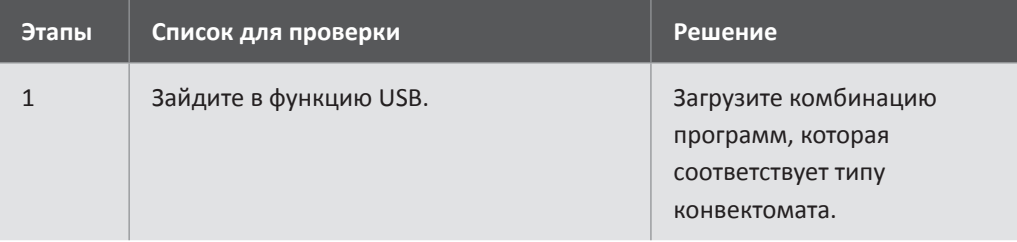

### vsezip.ru

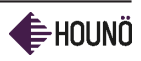

# +7(812)987-08-81

#### **Код ошибки 19**

Программа была прервана. Произошел сбой питания во время выполнения программы. Сбой питания длился слишком долго для перезапуска программы.

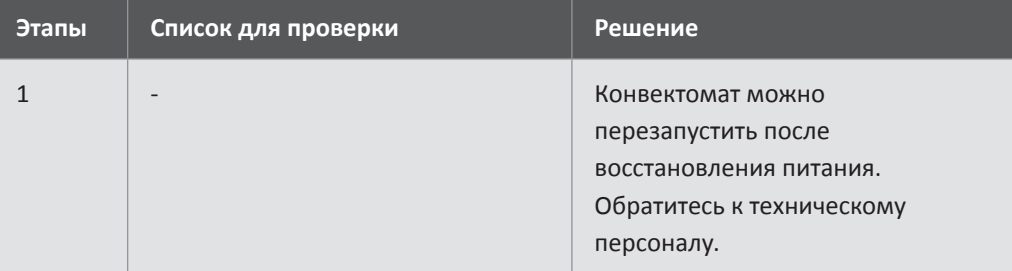

#### **Код ошибки 23**

Конвектомат слишком горячий для запуска программы CombiWash.

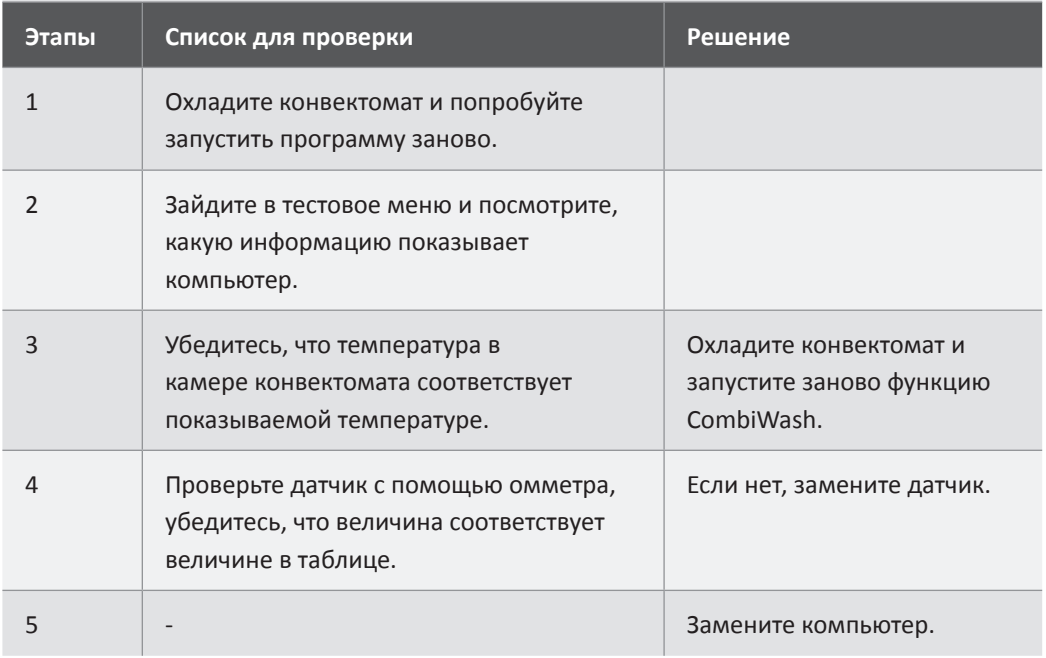

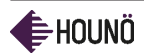

# УСТРАНЕНИЕ НЕИСПРАВНОСТЕЙ ОТ ПЕСЕ

### vsezip.ru

# **Код ошибки 24<sup>+</sup>7(812)987-08-81**

Слив заблокирован. Парогенератор не может быть опустошен во время промывки. Датчик уровня показывает высокий уровень воды во время опустошения генератора.

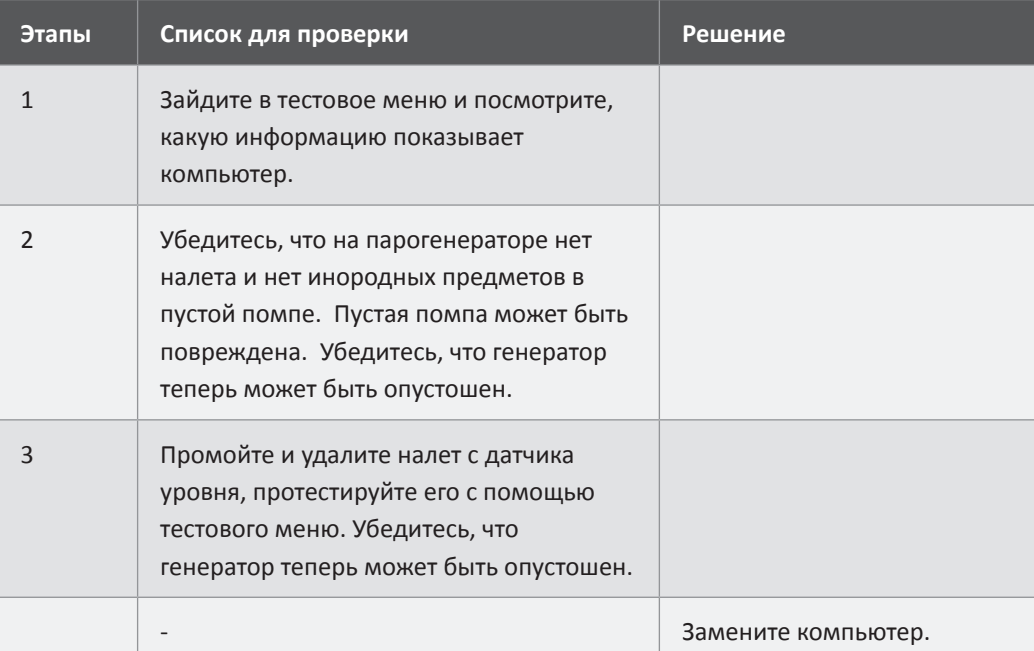

#### **Код ошибки 25**

Функция ClimaOptima не откалибрована.

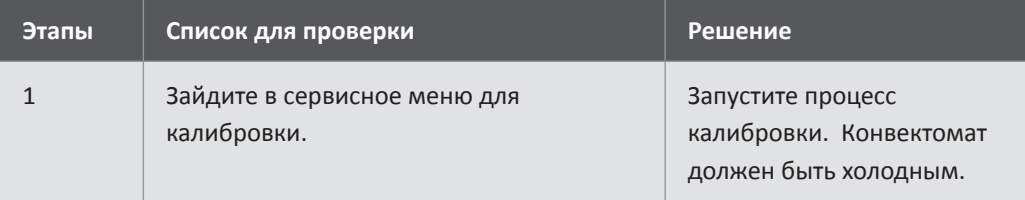

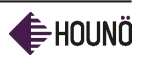

## vsezip.ru

# +7(812)987-08-8<mark>1</mark>

Сенсор ClimaOptima подает сигналы вне активной зоны.

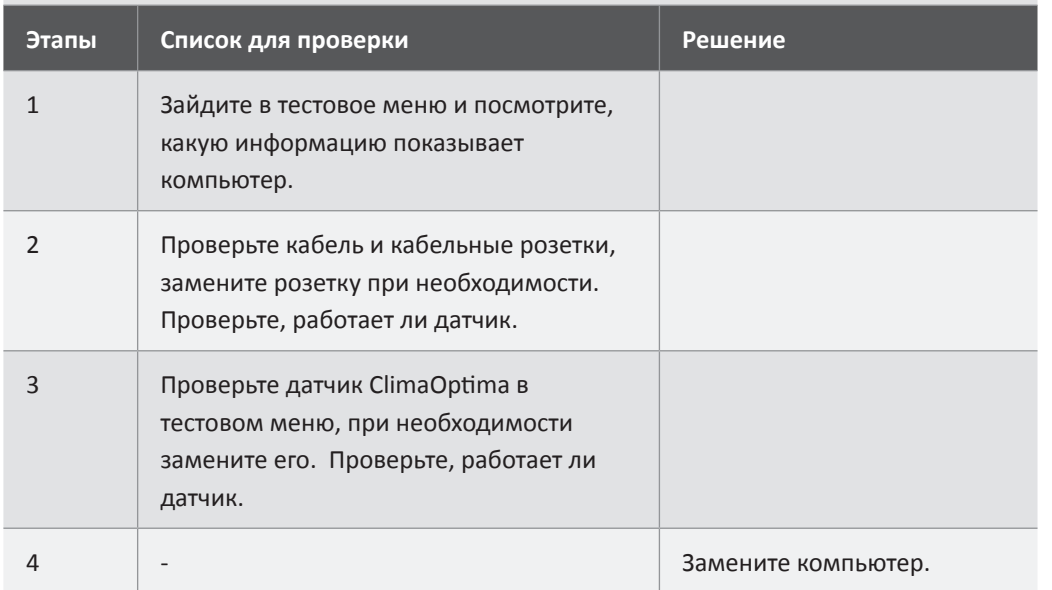

#### **Код ошибки 27**

**Код ошибки 26** 

Калибровка ClimaOptima не может быть завершена. Процесс занял слишком долгое время.

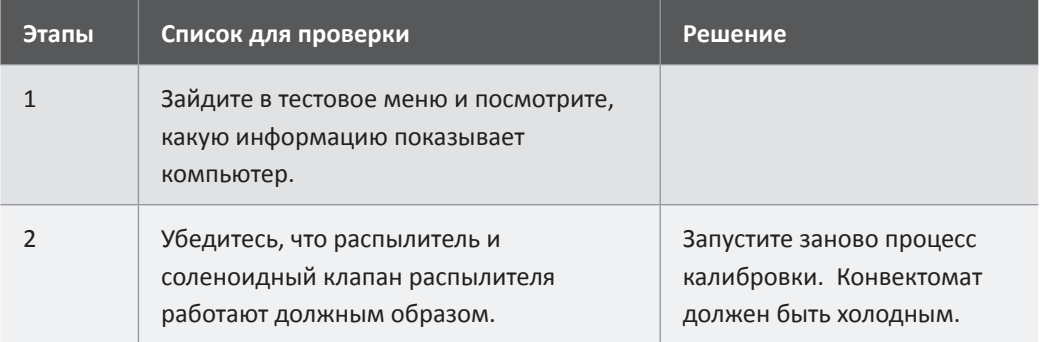

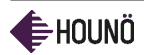

# УСТРАНЕНИЕ НЕИСПРАВНОСТЕЙ ОТ ТЕСТИТИТИ

### vsezip.ru

# **Код ошибки 28<sup>+</sup>7(812)987-08-81**

Неправильная комбинация главных сигналов была определена. Главный сигнал неправильно работает.

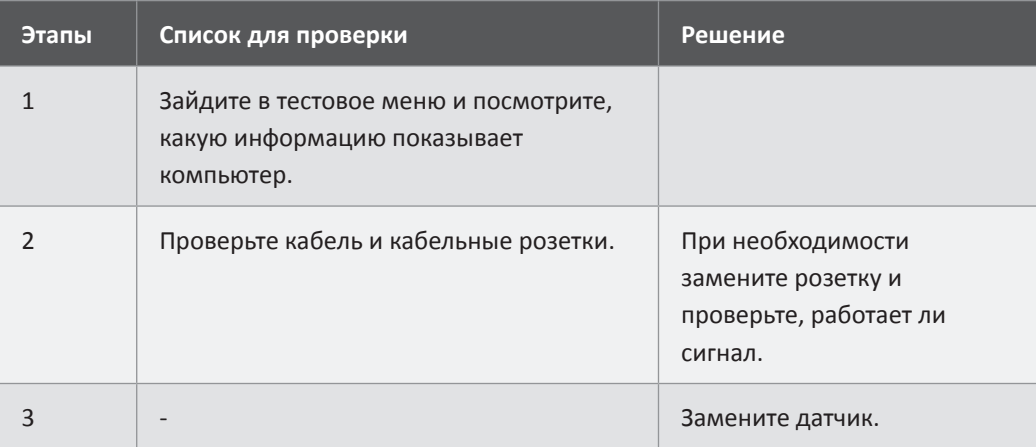

#### **Код ошибки 29**

Сенсор двери неправильно работает. Обратите внимание, что конвектомат не прекращает работать при открытии дверцы. Конвектомат можно использовать.

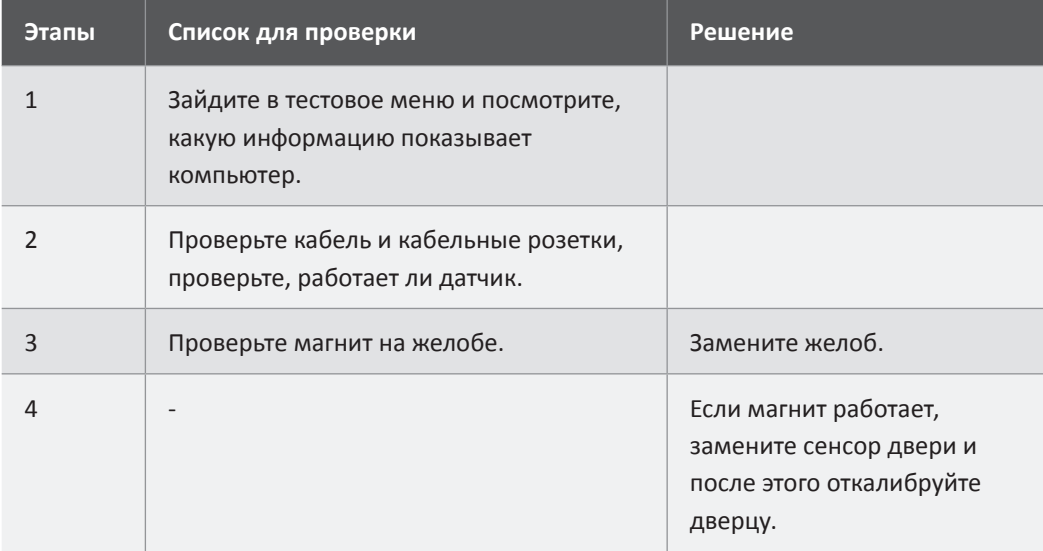

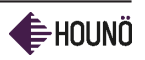

vsezip.ru

# +7(812)987-08-8<mark>1</mark>

Давление воды слишком низкое.

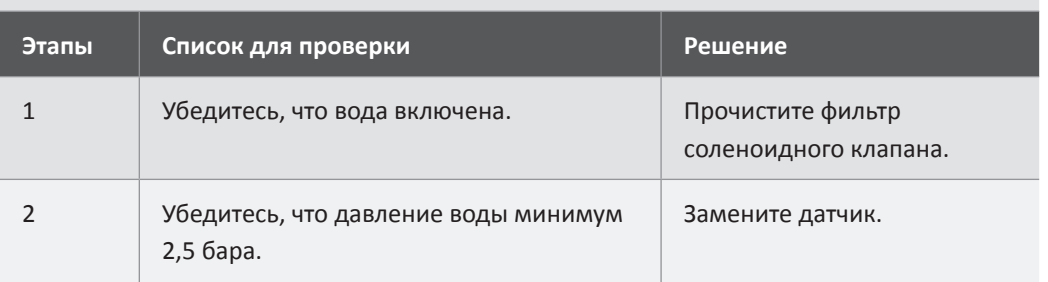

#### **Код ошибки 37**

**Код ошибки 34** 

Во время выполнения программы CombiWash конвектомат не может охладится до заданной температуры.

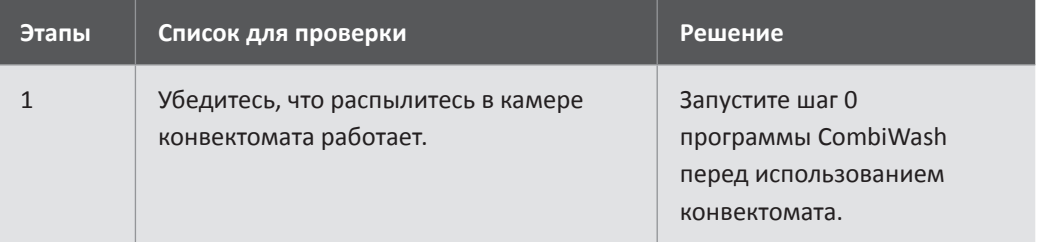

#### **Код ошибки 38**

Функция CombiWash была прервана, а моющее средство осталось в камере конвектомата.

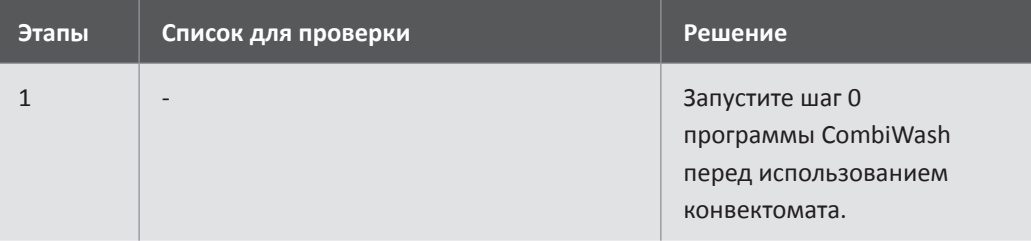

#### **Код ошибки 39**

Для запуска выбранной программы недостаточно памяти.

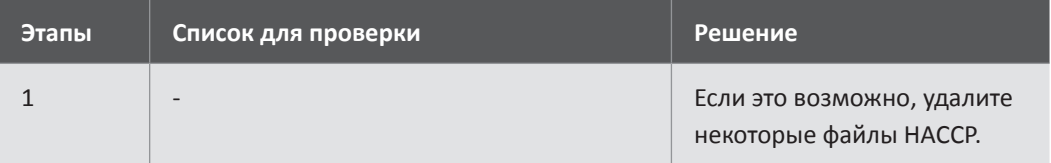

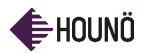

#### УСТРАНЕНИЕ НЕИСПРАВНОСТЕЙ ОТ ТЕТ НИТ

### vsezip.ru

# **Код ошибки 40 <sup>+</sup>7(812)987 - 08 - 81**

Температура панели ввода – вывода слишком высокая.

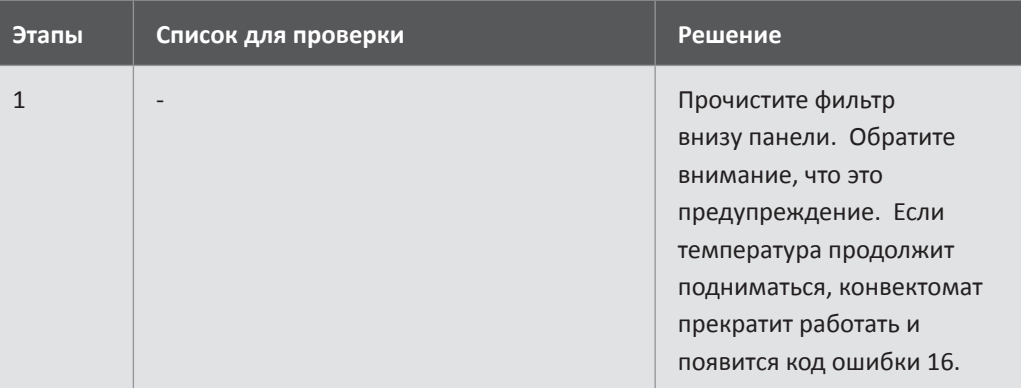

#### **Код ошибки 41**

Температурный сенсор парогенератора слишком горячий. Главный контактор был отключен.

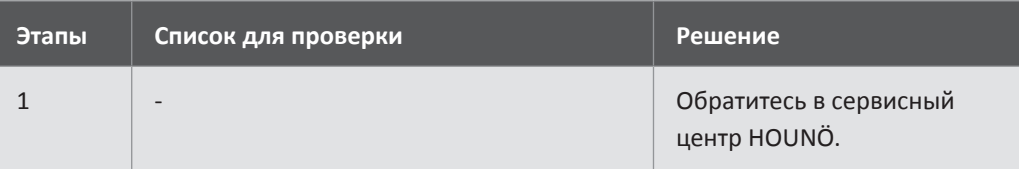

#### **Код ошибки 42**

Во время работы был обнаружен дефект программного обеспечения. Парогенератор был активирован по ошибке.

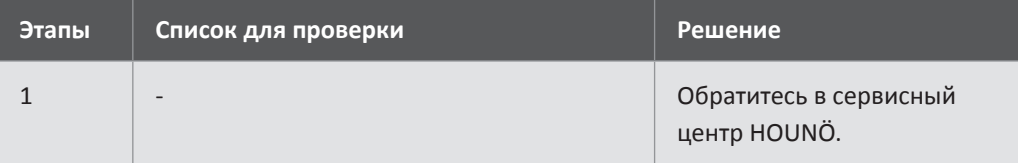

#### **Код ошибки 45**

Отсутствует 24VAC. Вывод главного контактора не работает.

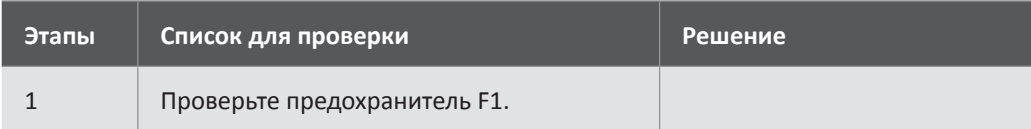

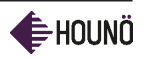

vsezip.ru

#### Коды ошибок для газовых конвектоматов

Следующие коды ошибок относятся исключительно к газовым конвектоматам.

#### **Ошибка 50/60**

Ошибка переключателя давления. Переключатель давления активен на старте. (перерыв 20 сек.)

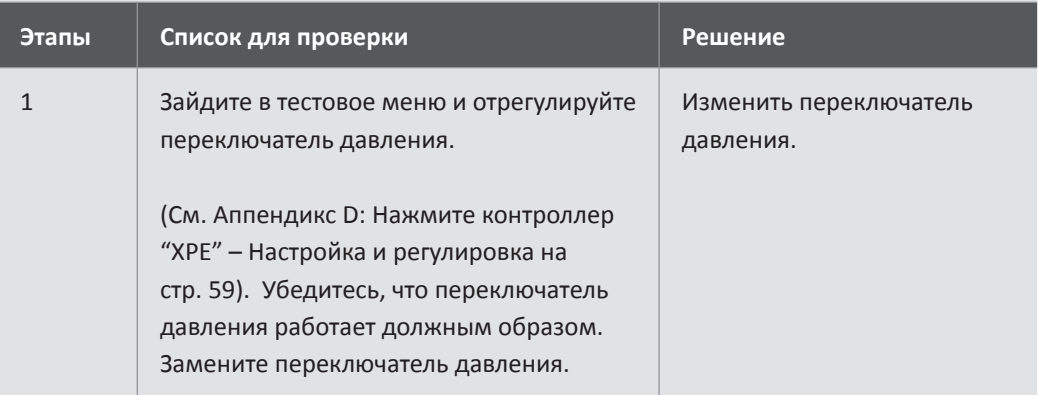

**Ошибка 51/61** 

Ошибка переключателя давления. Переключатель давления не активен во время подачи газа.

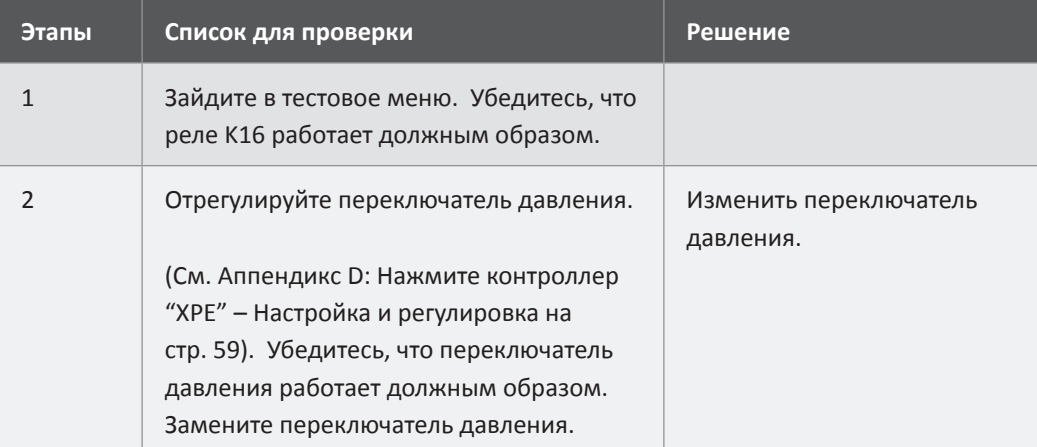

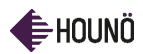

### УСТРАНЕНИЕ НЕИСПРАВНОСТЕЙ ОТ ТЕТ ТИТ

### vsezip.ru

# **ОШИбка 52/62+7(812)987-08-81**

Неисправность газового клапана. Газовый клапан не открывается после 5 попыток запуска (перерыв 20 секунд).

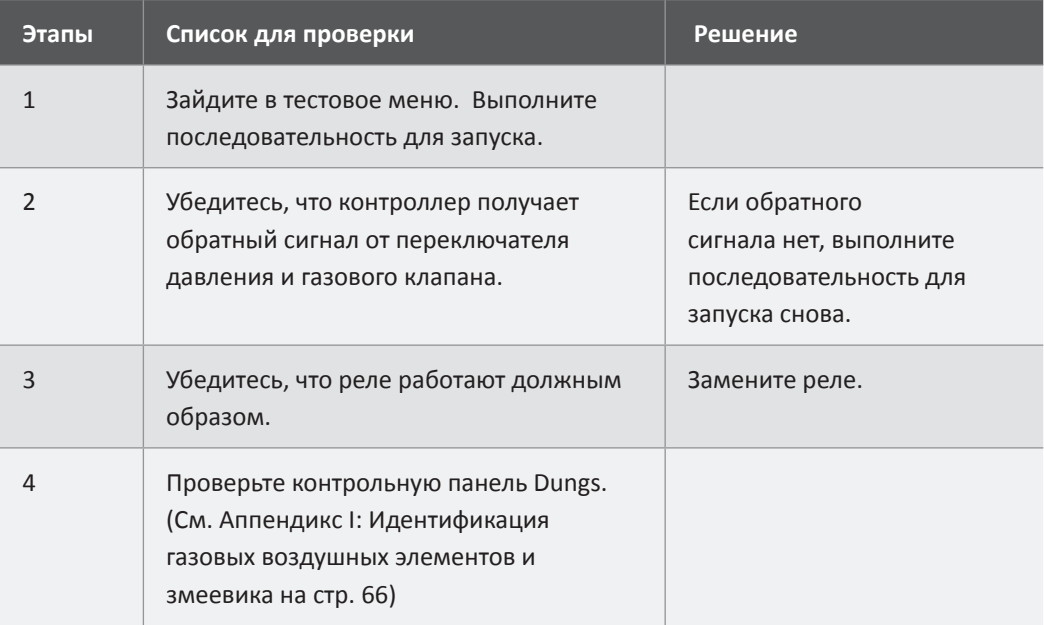

#### **Ошибка 53/63**

Количество оборотов в минуту вентилятора. Переключатель давления активен на запуске (перерыв 20 сек.).

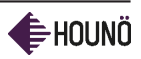

vsezip.ru

# +7(812)987-08-81

Ошибка вентилятора. Количество оборотов в минуту газового вентилятора перед поджигом неправильное.

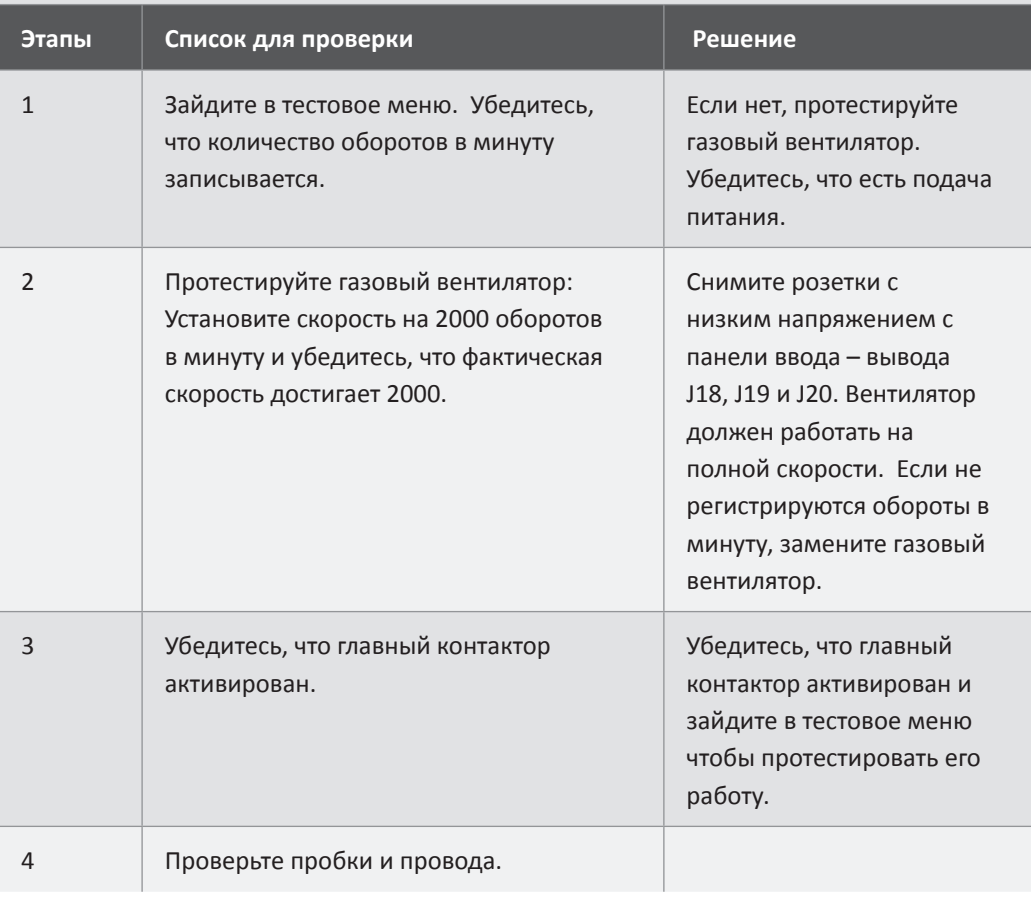

#### **Ошибка 55/65**

**Ошибка 54/64** 

Неисправность поджига. Только предупреждение: не зажигается при первой попытке.

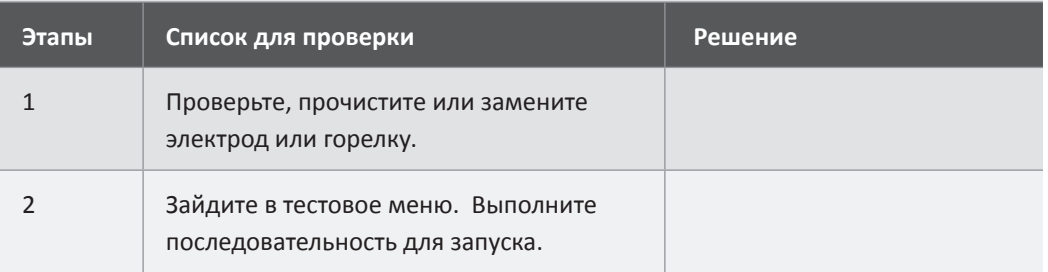

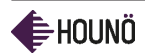

## УСТРАНЕНИЕ НЕИСПРАВНОСТЕЙ ОТ ПЕСТ ТИТ

# vsezip.ru

# **ОШИбка 56/66+7(812)987-08-81**

Неисправность подачи газа. Пламя не было определено после 5 попыток.

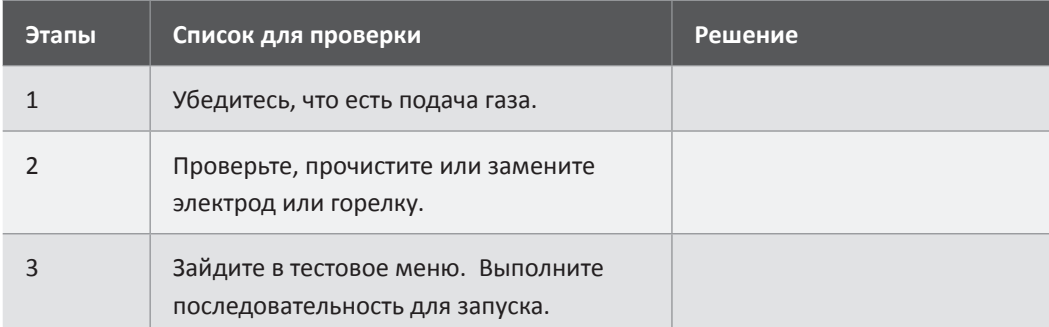

#### **Ошибка 57/67**

Остановка во время работы. Только предупреждение: остановка подачи газа во время работы.

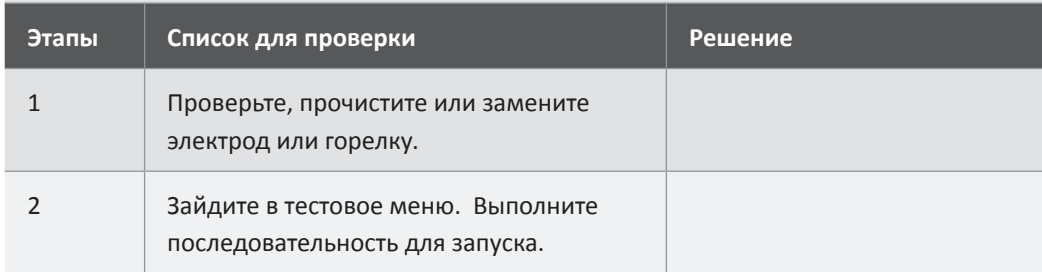

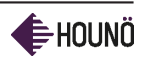

### ПРИЛОЖЕНИЕ A: НАСТРОЙКА ЭЛЕКТРОДОВ ГОРЕЛКИ

### **vsezip.ru**  $08 - 81$ ПРИЛОЖЕНИЕ  $\mathcal{O}(3)$ A: НАСТРОЙКА ЭЛЕКТРОДОВ ГОРЕЛКИ

1.06

13kW

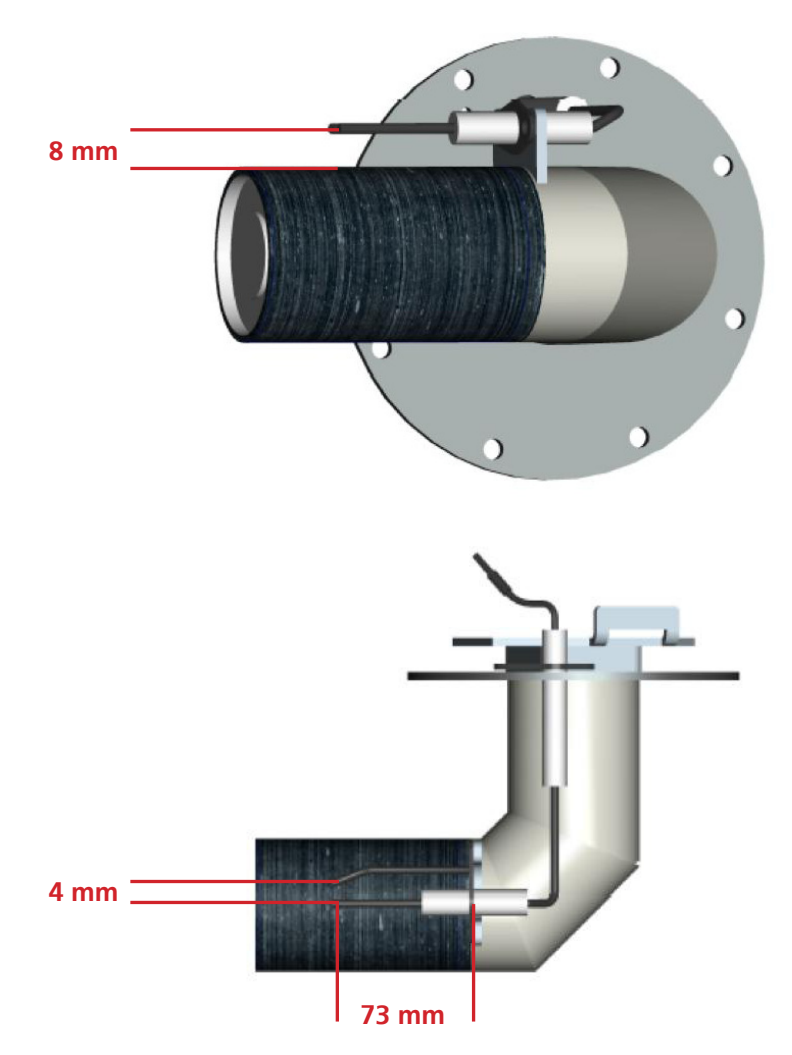

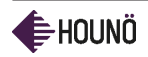

# ПРИЛОЖЕНИЕ A: НАСТРОЙКА ЭЛЕКТРОДОВ ГОРЕЛКИ

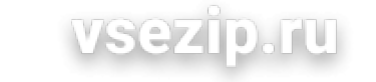

1.10, 1.20, 2.10, 2.20  $08 - 81$ 8

21 kW, 42kW, 24kW, 48kW

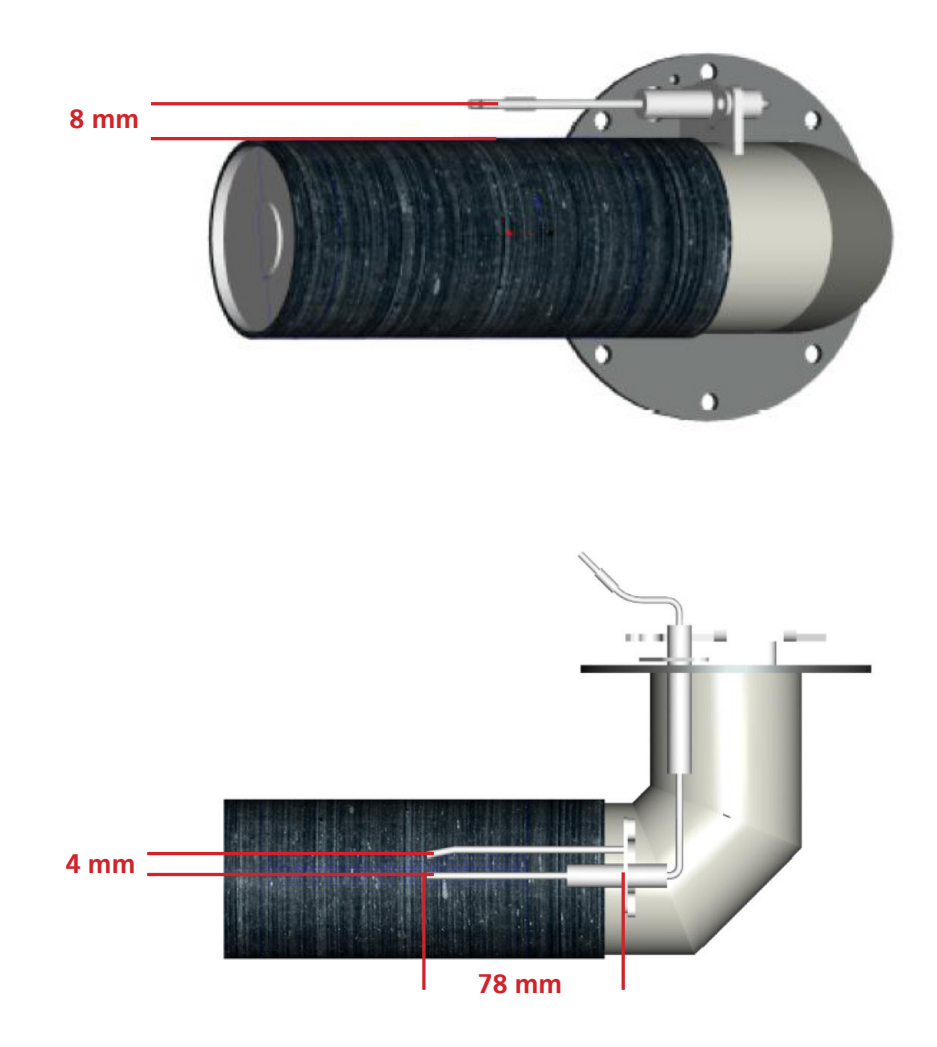

#### ПРИЛОЖЕНИЕ B: ИЗМЕРЕНИЕ ДАВЛЕНИЯ ГАЗА

#### **vsezip.ru**

# ПРИЛОЖЕНИЕ В? 987-08-81 ИЗМЕРЕНИЕ ДАВЛЕНИЯ ГАЗА

- 1. Подготовьте измеритель давления газа.
- 2. Откройте патрубок для тестирования газа с помощью плоскоголовой отвертки.
- 3. Поверните крепление по часовой стрелке.

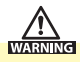

Когда патрубок для тестирования газа будет открыт, газ начнет выходить. Будьте готовы и подготовьте измеритель давления перед тем как открыть тестовый патрубок.

- 4. Измеряйте статическое давление газа.
- 5. Включите устройство и измеряйте динамическое давление газа. Динамическое давление газа должно быть в пределах следующих величин
	- "1.8-2.5 кПа" "18 25 бар" для натурального газа,
	- "3-5.7 кПа" "30 57 мбар" для газа типа LPG.
- 6. **Обратите внимание:** Местные нормативы могут задавать другие требования. Соблюдайте местные правила.
- 7. Закройте патрубок для тестирования газа с помощью плоскоголовой отвертки.
- 8. Поверните отвертку по часовой стрелке.

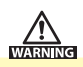

С помощью прибора, тестирующего утечку газа, убедитесь, что утечки газа нет.

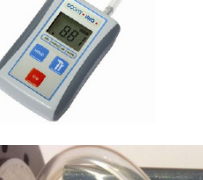

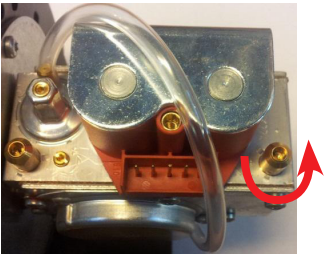

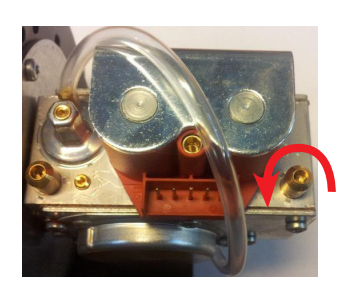

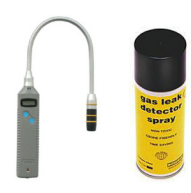

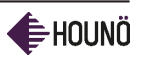

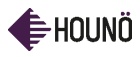

ПРИЛОЖЕНИЕ C: НАСТРОЙКИ ГАЗОВОЙ ГОРЕЛКИ

# vsezip.ru ПРИЛОЖЕНИЕ C: НАСТРОЙКИ ГАЗОВОЙ ГОРЕЛКИ

При настройке газовой горелки допускается следующая погрешность: Макс. Оборот/мин: ±0.2% Мин. Оборот/мин: +/-0.2%

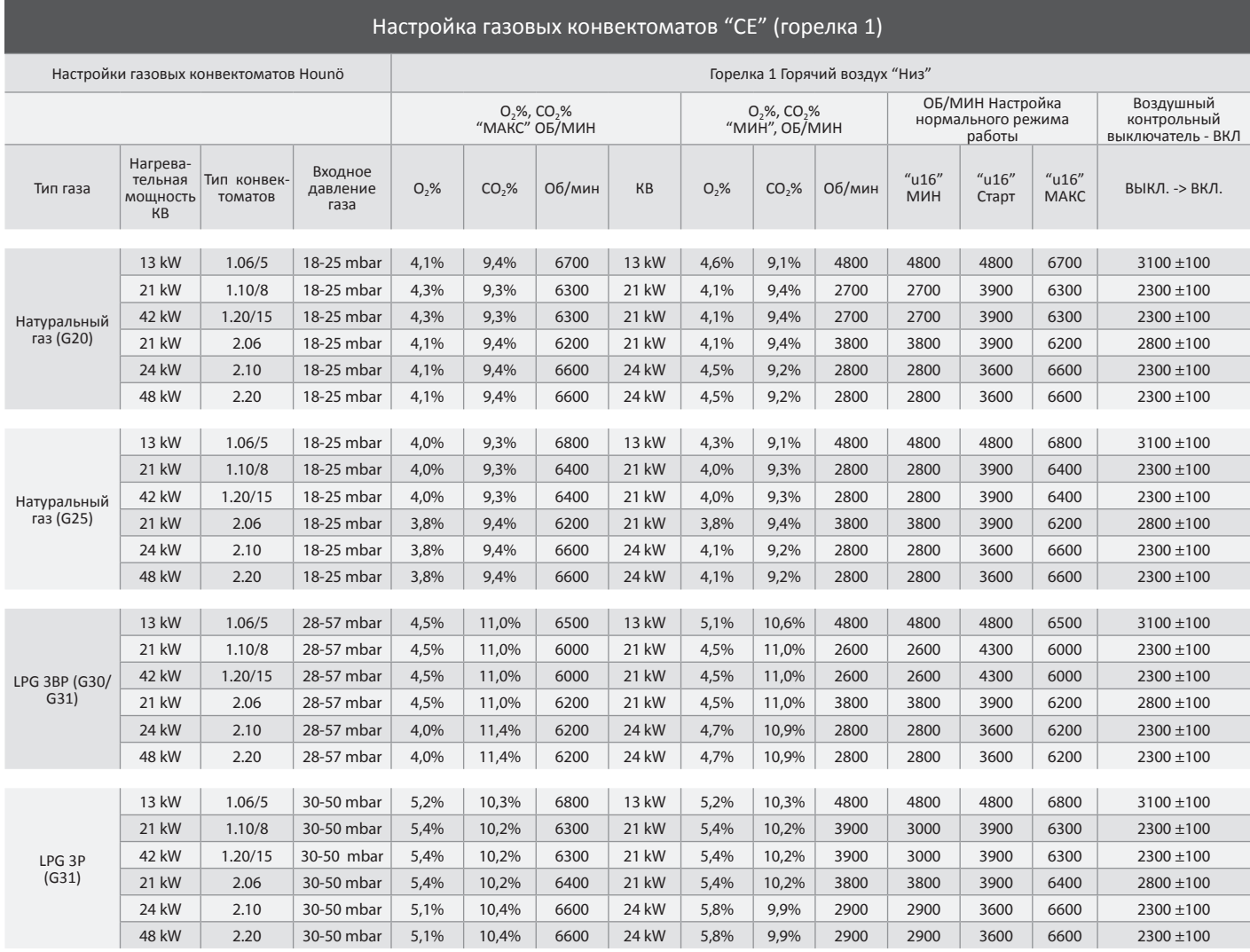

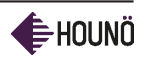

# vsezip.ru

# Настройка газовы $\mathbb{Z}$  ( $8.1.2$ )  $9.8$   $\mathbb{Z}$   $_{\rm pen}$   $0.8$  –  $81$

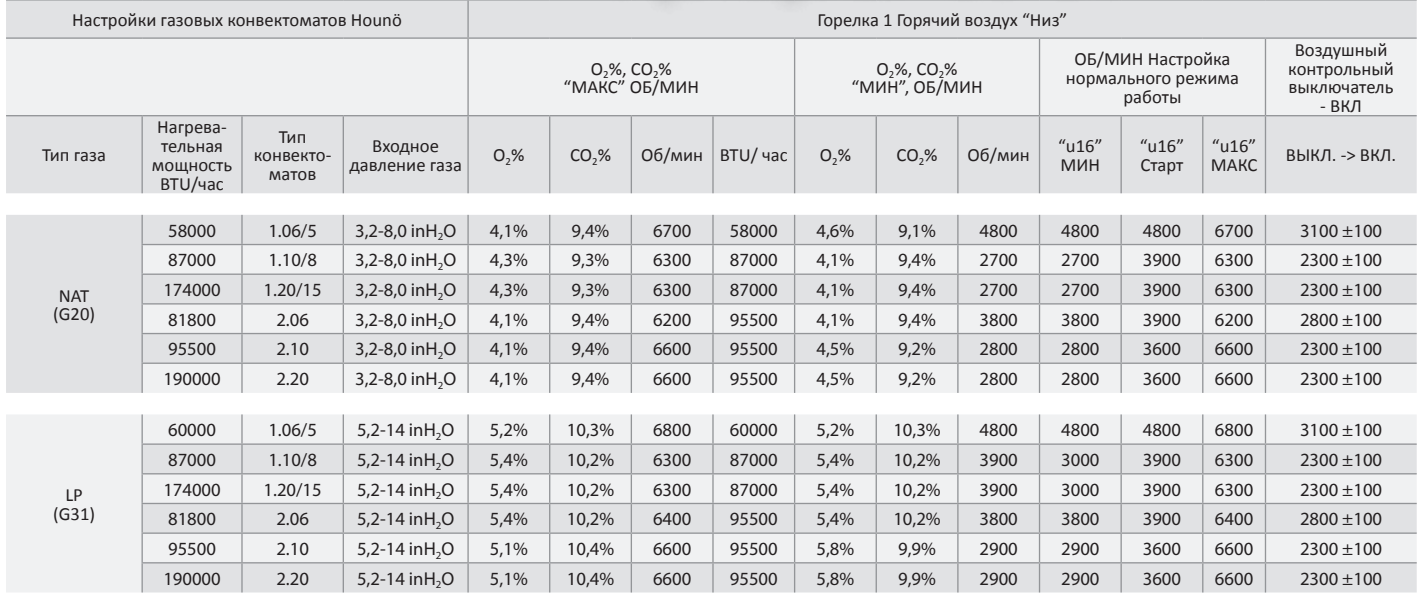

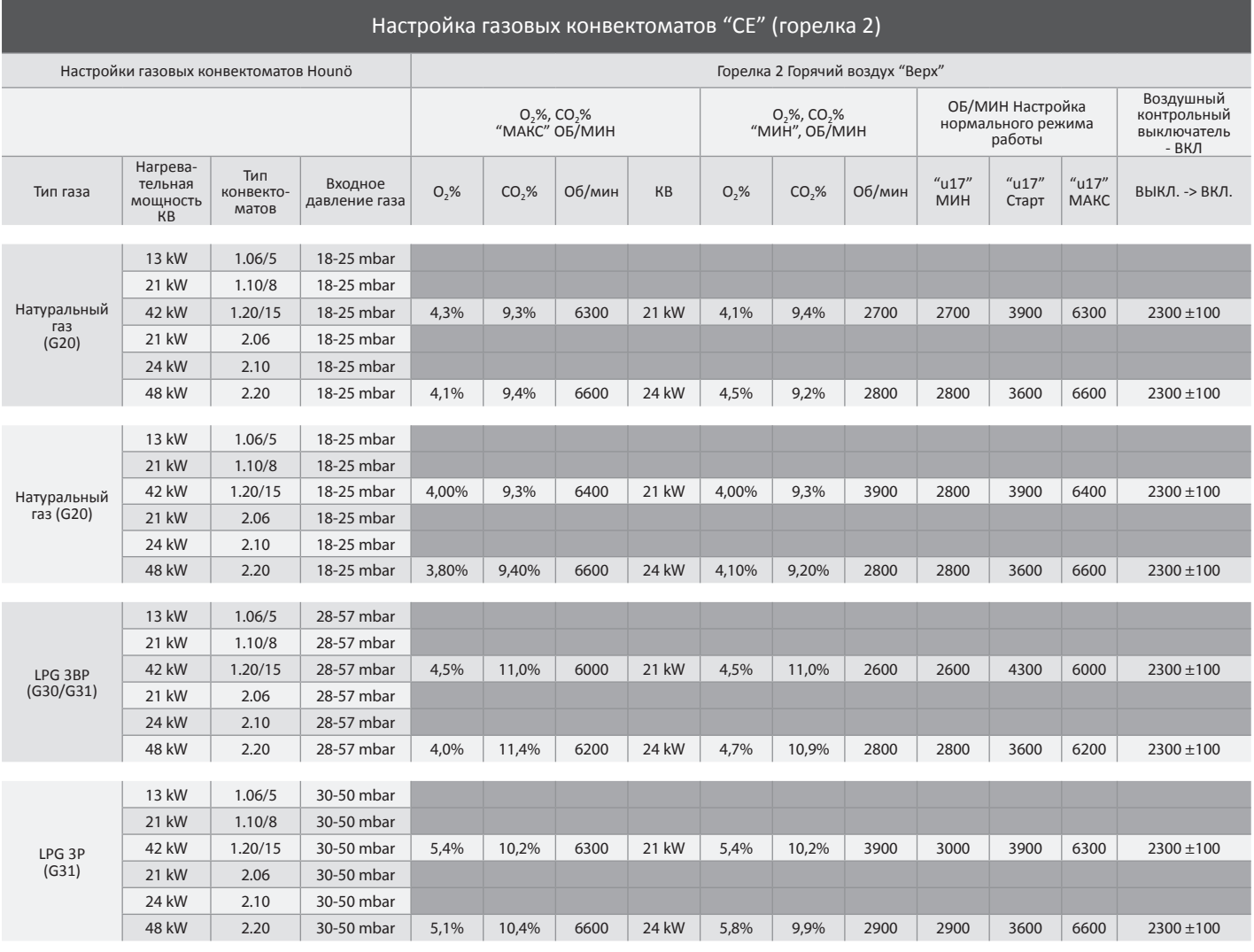

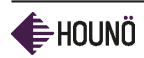

ПРИЛОЖЕНИЕ C: НАСТРОЙКИ ГАЗОВОЙ ГОРЕЛКИ

## vsezip.ru

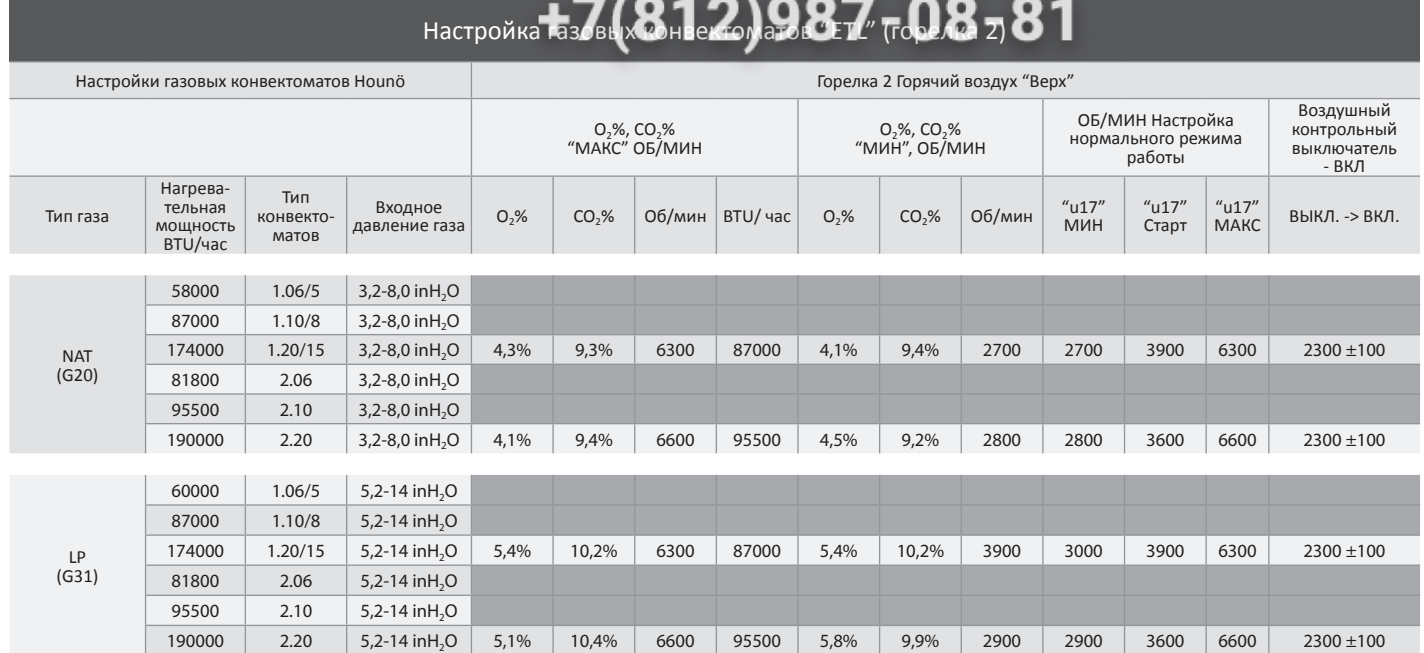

#### ПРИЛОЖЕНИЕ D: СЕНСОРНЫЙ КОНТРОЛЛЕР "XPE" – НАСТРОЙКА И РЕГУЛИРОВКА

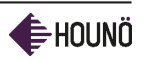

# **VSezip.ru** ПРИЛОЖЕНИЕ D: СЕНСОРНЫЙ КОНТРОЛЛЕР "XPE" – НАСТРОЙКА И РЕГУЛИРОВКА

#### Перенастройка газового конвектомата А для работы на другом типе газа

При выполнении перенастройки на другой тип газа никогда не регулируйте регулятор изгиба "Minimum".

- 1. Выполните следующие настройки на максимальном количестве оборотов в минуту:
	- C G20 --> G25 1 оборот против часовой стрелке.
	- С G20 --> LGP 2 оборота по часовой стрелке.
	- C G25 --> G20 1 оборот по часовой стрелке.
	- C G25 --> LGP 3 оборота по часовой стрелке.
	- C LPG --> G20 2 оборота против часовой стрелке.
	- C LPG --> G25 3 оборота против часовой стрелке.
- 2. Настройки контроллер на новый тип газа.
- 3. Проверьте или измените при необходимости установленное количество оборотов в минуту в установленных в контроллере оборотах в минуту.
- 4. Выполните анализ выхлопных газов или регулировки. Для получения более подробной информации см. Инструкцию по установке.

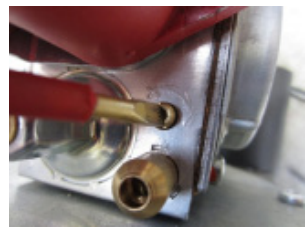

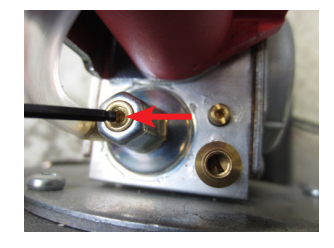

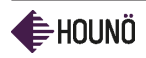

#### ПРИЛОЖЕНИЕ E: РЕГУЛИРОВКА ПЕРЕКЛЮЧАТЕЛЯ ДАВЛЕНИЯ ГАЗА

# vsezip.ru

# ПРИЛОЖЕНИЕ E: РЕГУЛИРОВКА ПЕРЕКЛЮЧАТЕЛЯ ДАВЛЕНИЯ ГАЗА

1. Отключите подачу газа.

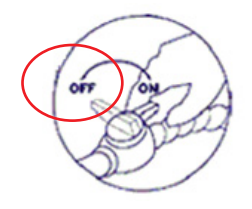

Gas test  $\blacktriangleleft$ Ean Main contactor Heater<sub>1</sub> Oven temperature Gas Gas valve control Pres. switch Fan **RPM** Fan setpoint 2000 rpm Fan speed 0 rpm

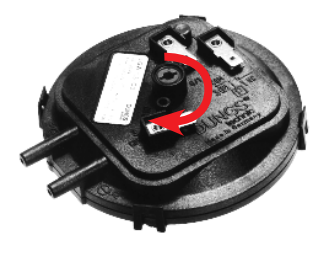

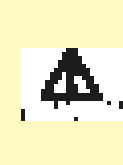

Если не отключить подачу газа до настройки переключателя давления, конвектомат может включиться во время процесса настройки и вырабатывать выхлопные газы. Это может привести к фатальному отравлению.

- 2. В **Техническом меню** нажмите на кнопку **Тестовые функции**, а затем на кнопку **Газ**.
- 3. Нажмите на кнопку **Главный контактор**, затем на кнопку **Вентилятор** рядом с кнопкой **Главный контактор**.
- 4. Нажмите на кнопку **Обороты в минуту**, затем выберите **1000 оборотов в минуту**.
- 5. Нажмите на кнопку **Управление газом** и подождите 10 секунд.
- 6. Нажмите на кнопку **Вентилятор** рядом с кнопкой **Переключатель давления**.
- 7. Нажмите на кнопку **Обороты в минуту** и постепенно увеличивайте количество оборотов в минуту. Зарегистрируйте **Фактические обороты в минуту**, переключатель давления включится - **Вкл**.
- 8. Величина фактических оборотов в минуту должна соответствовать величинам в таблице ниже. Если величина не соответствует, необходимо отрегулировать переключатель давления.

### ПРИЛОЖЕНИЕ E: РЕГУЛИРОВКА ПЕРЕКЛЮЧАТЕЛЯ ДАВЛЕНИЯ ГАЗА

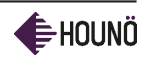

### vsezip.ru

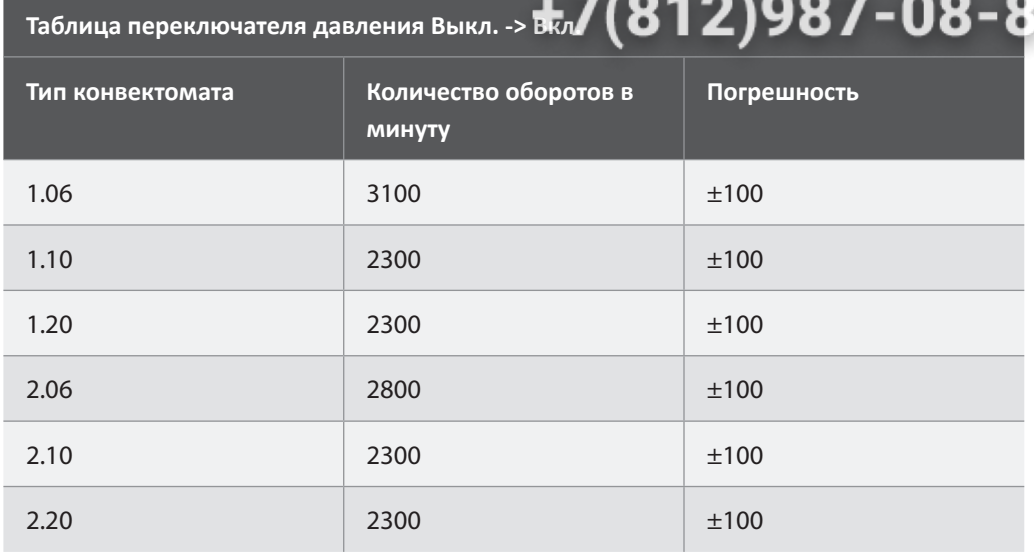

- 9. Если зарегистрированная величина ниже значени я в таблице, необходимо отрегулировать переключатель давления по часовой стрелке. Пол-оборота это приблизительно 150 оборотов в минуту.
- 10. Если зарегистрированная величина выше значения в таблице, необходимо отрегулировать переключатель давления против часовой стрелки. Пол-оборота это приблизительно 150 оборотов в минуту.
- 11. После завершения настройки выключите и заново включите контроллер.
- 12. Включите подачу газа.

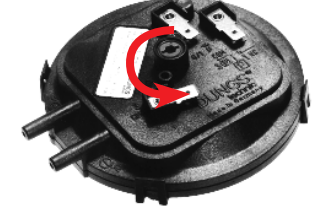

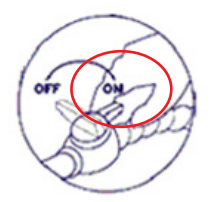

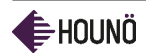

ПРИЛОЖЕНИЕ F: СХЕМА ГАЗОВОЙ ЦЕПИ

vsezip.ru

# ПРИЛОЖЕНИЕ F: СХЕМА ГАЗОВОЙ ЦЕПИ

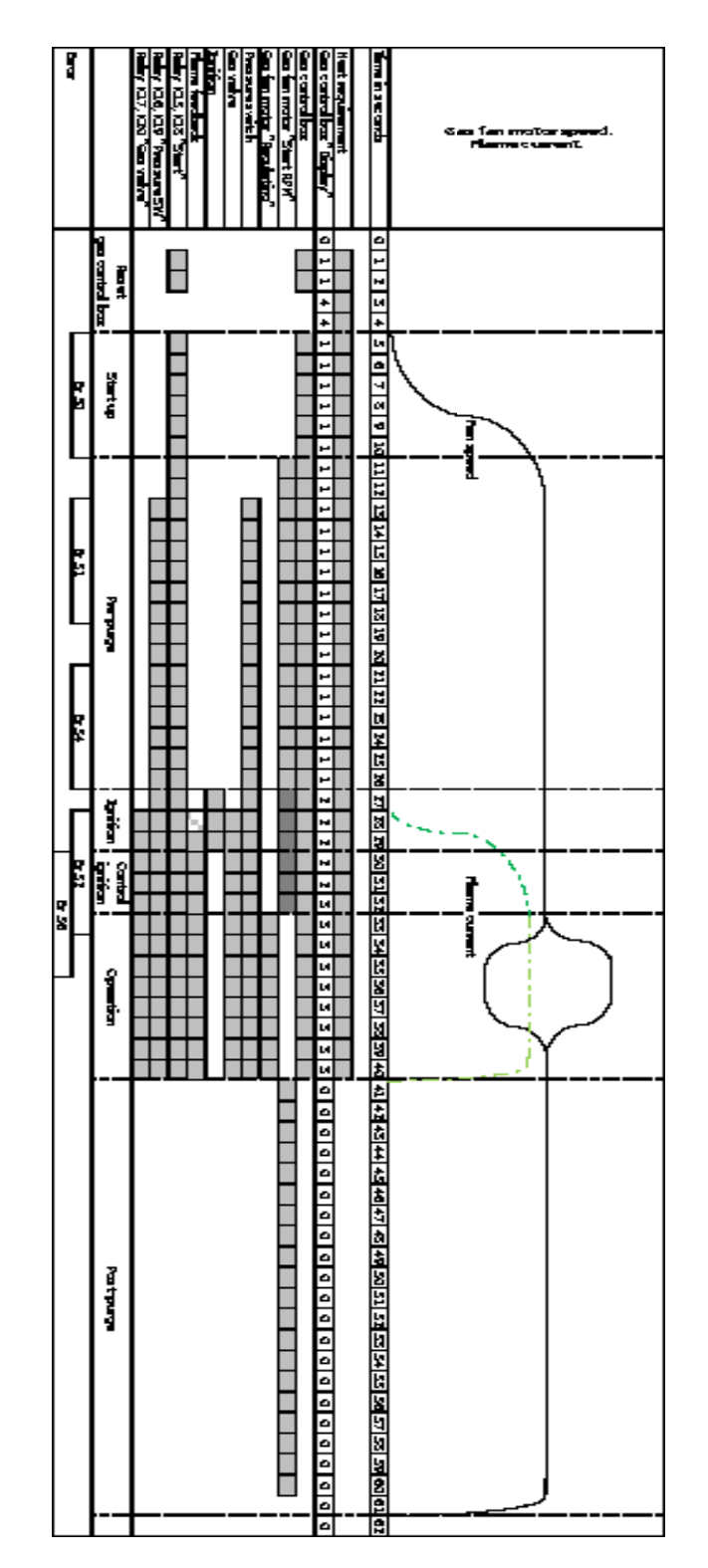

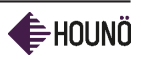

#### ПРИЛОЖЕНИЕ G: РАСПОЛОЖЕНИЕ ГАЗОВЫХ КОМПОНЕНТОВ

#### vsezip.ru

## ПРИЛОЖЕНИЕ G:  $08 - 81$ РАСПОЛОЖЕНИЕ ГАЗОВЫХ КОМПОНЕНТОВ

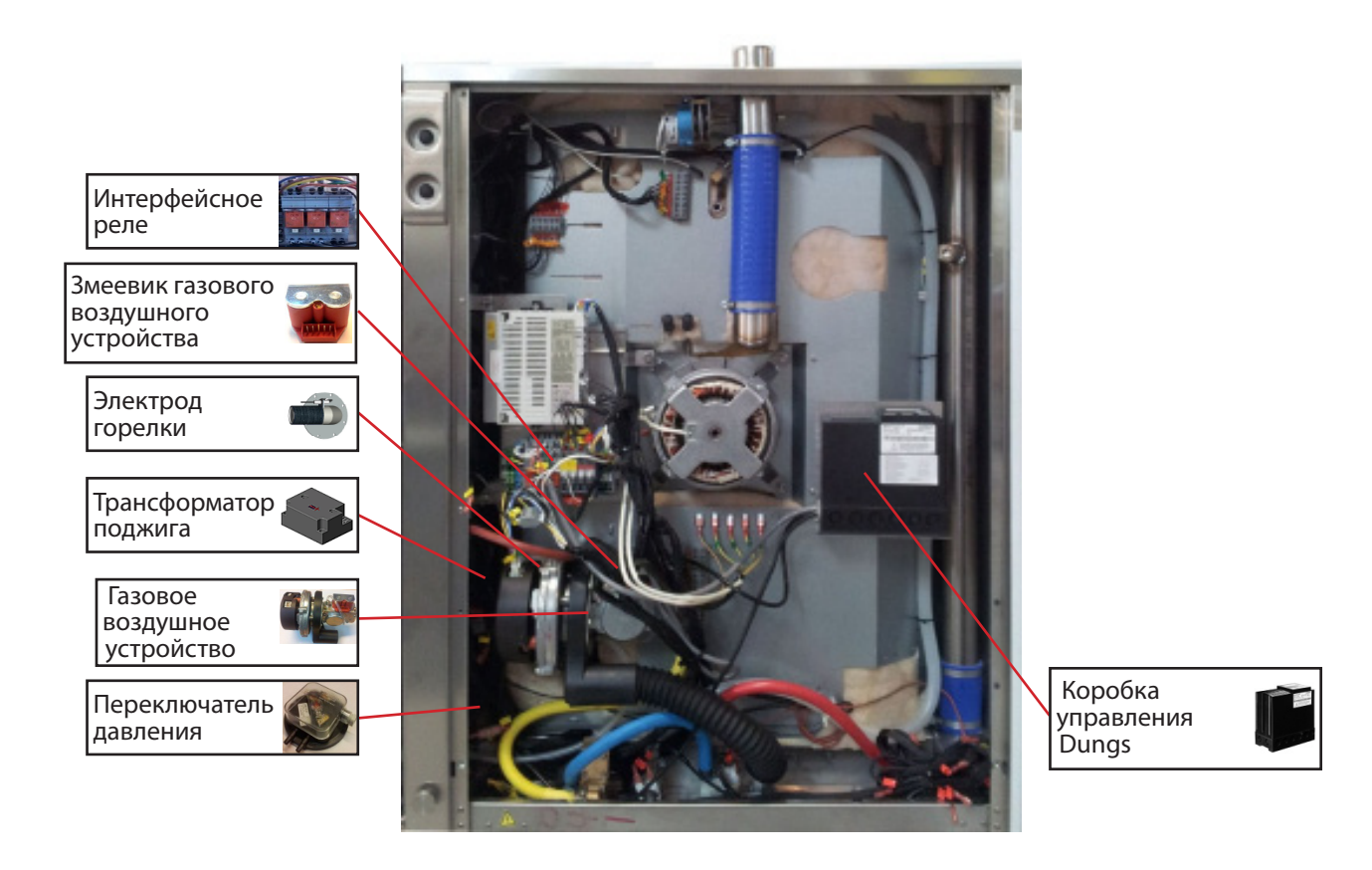

**Расположение газовых компонентов 1.06, 1.10, 2.10, 2.14** 

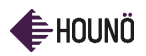

### ПРИЛОЖЕНИЕ G: РАСПОЛОЖЕНИЕ ГАЗОВЫХ КОМПОНЕНТОВ

#### vsezip.ru  $(312)987 - 08 - 81$ -57

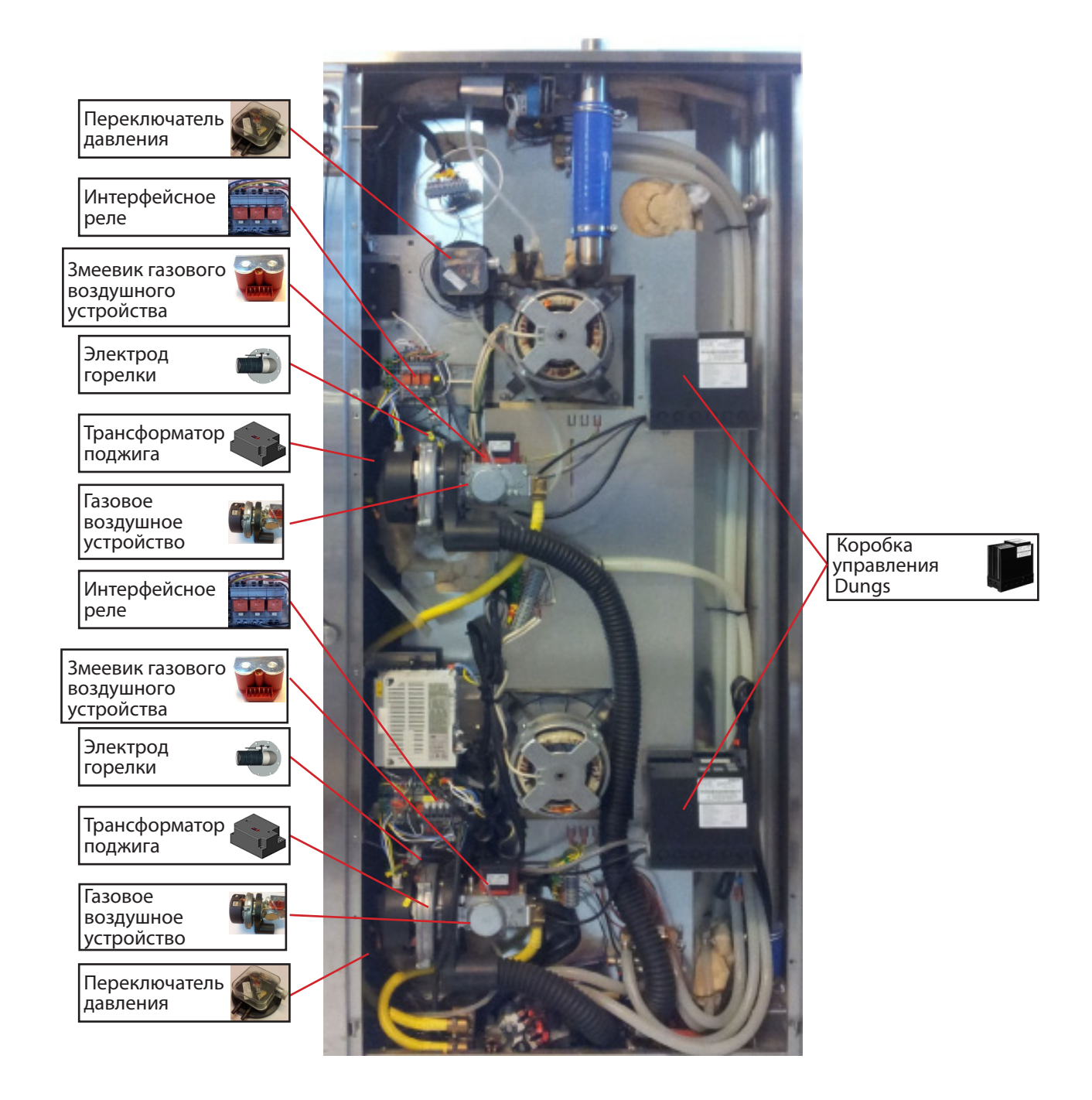

**Расположение газовых компонентов 1.20, 2.20** 

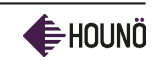

vsezip.ru

# ПРИЛОЖЕНИЕ H: ГАЗОВЫЕ КОМПОНЕНТЫ

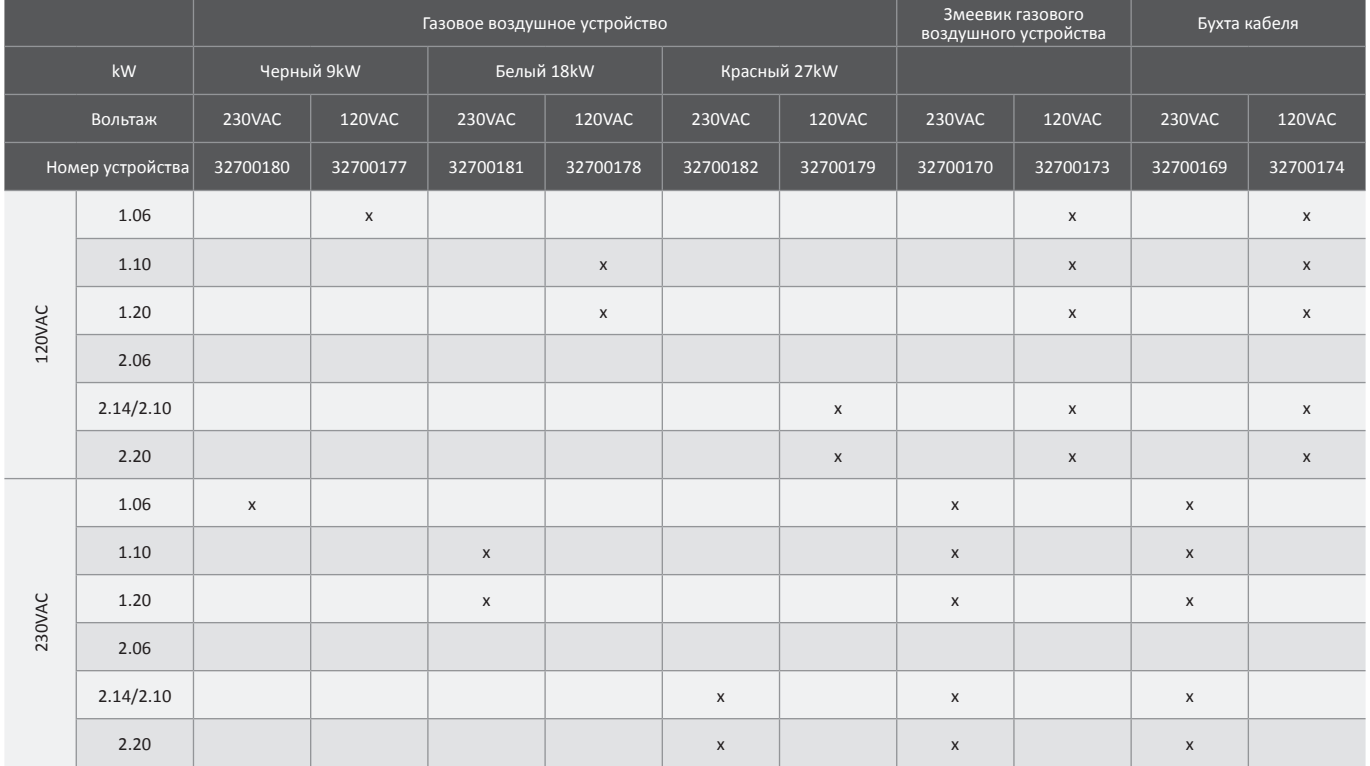

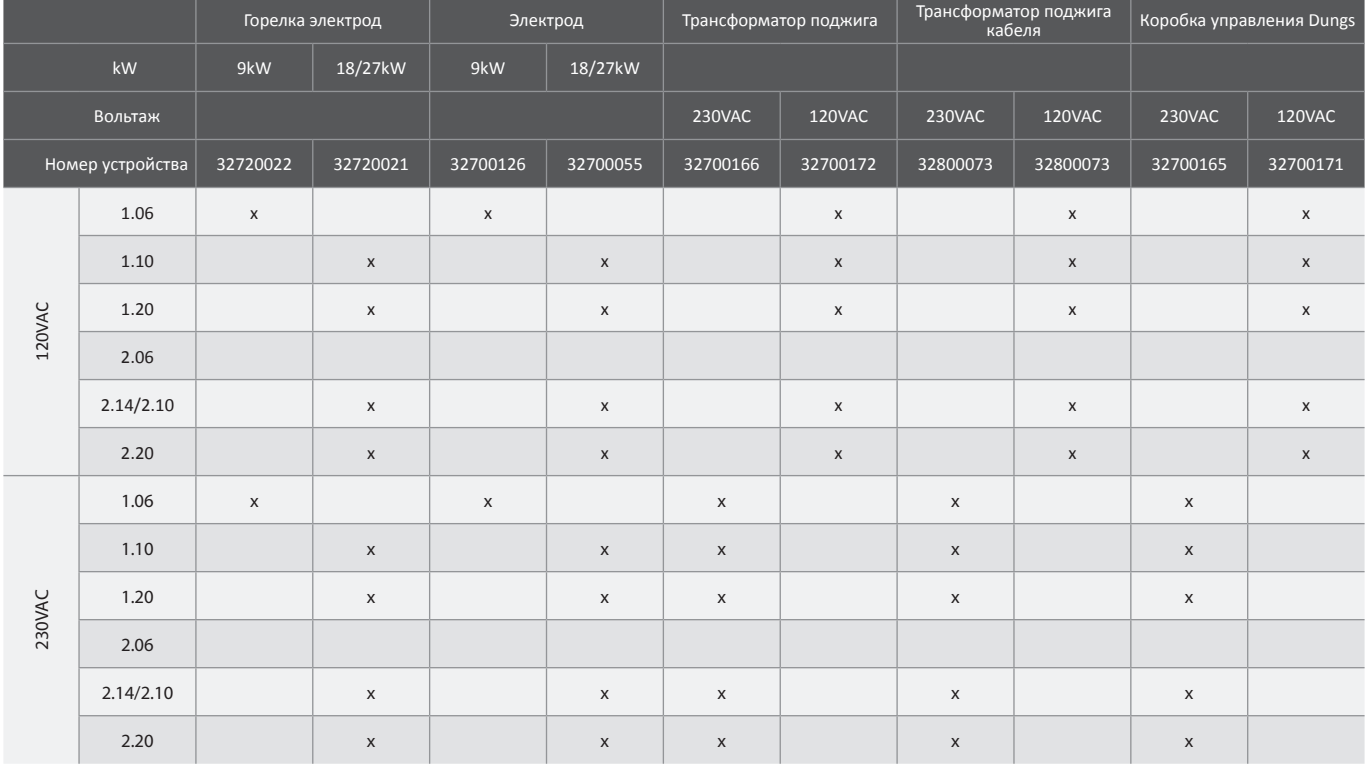

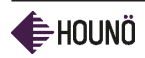

ПРИЛОЖЕНИЕ I: ИДЕНТИФИКАЦИЯ ГАЗОВЫХ ВОЗДУШНЫХ УСТРОЙСТВ И ЗМЕЕВИКОВ

vsezip.ru

# ПРИЛОЖЕНИЕ I: ИДЕНТИФИКАЦИЯ ГАЗОВЫХ ВОЗДУШНЫХ УСТРОЙСТВ И ЗМЕЕВИКОВ

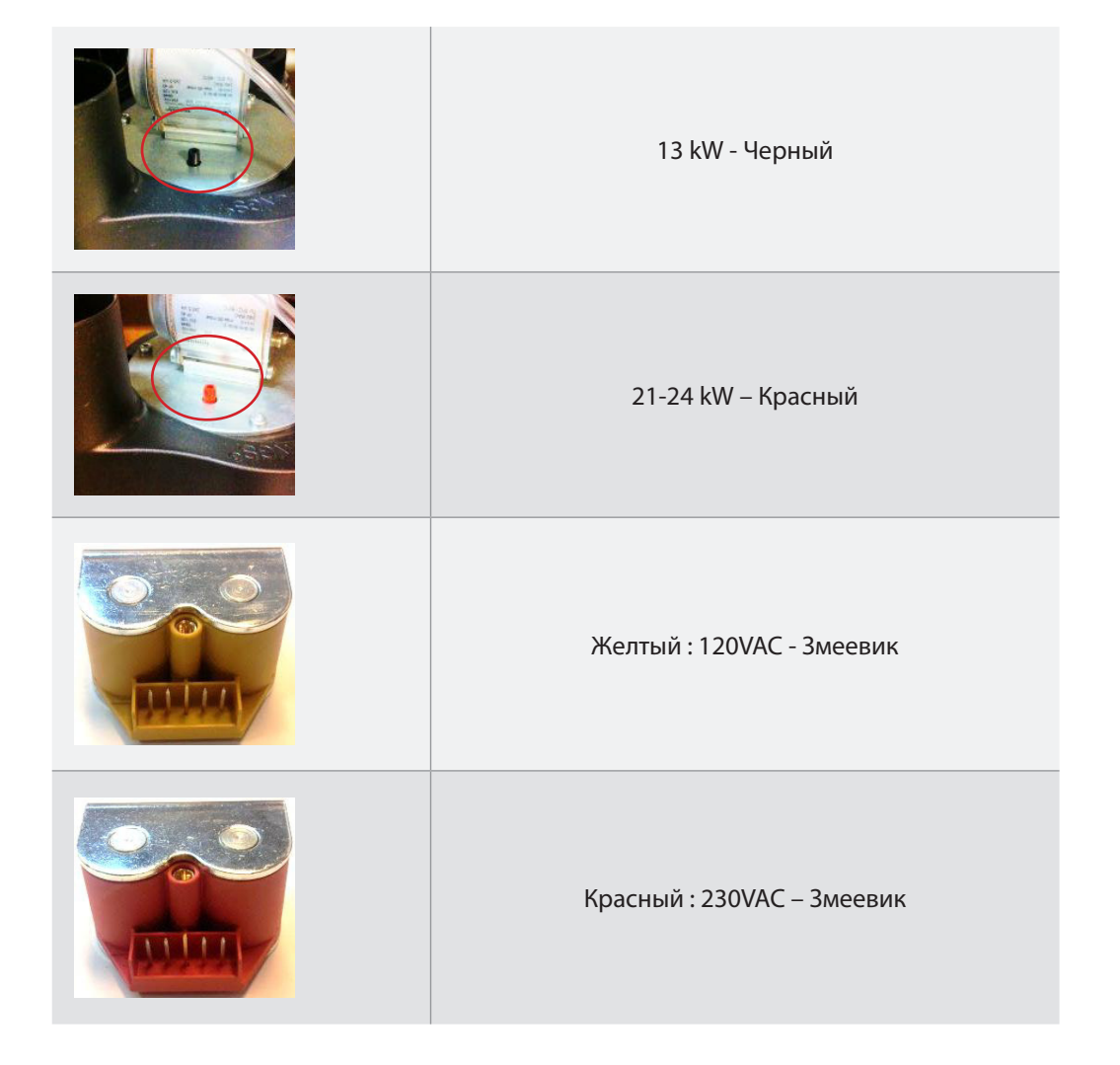

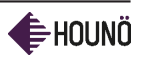

#### **vsezip.ru**

# ПРИЛОЖЕНИЕ J: КОДЫ 31 ОШИБОК В ПУЛЬТЕ УПРАВЛЕНИЯ DUNGS

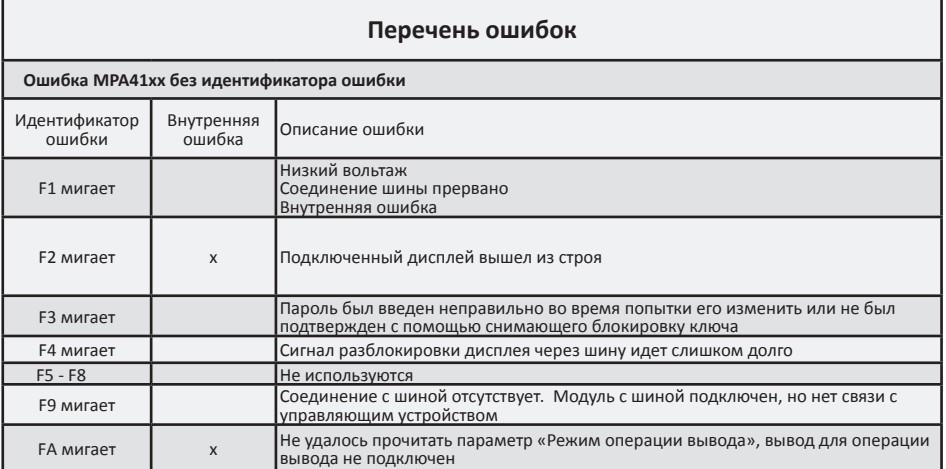

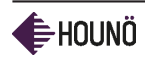

### ПРИЛОЖЕНИЕ J: КОДЫ ОШИБОК В ПУЛЬТЕ УПРАВЛЕНИЯ DUNGS

### vsezip.ru

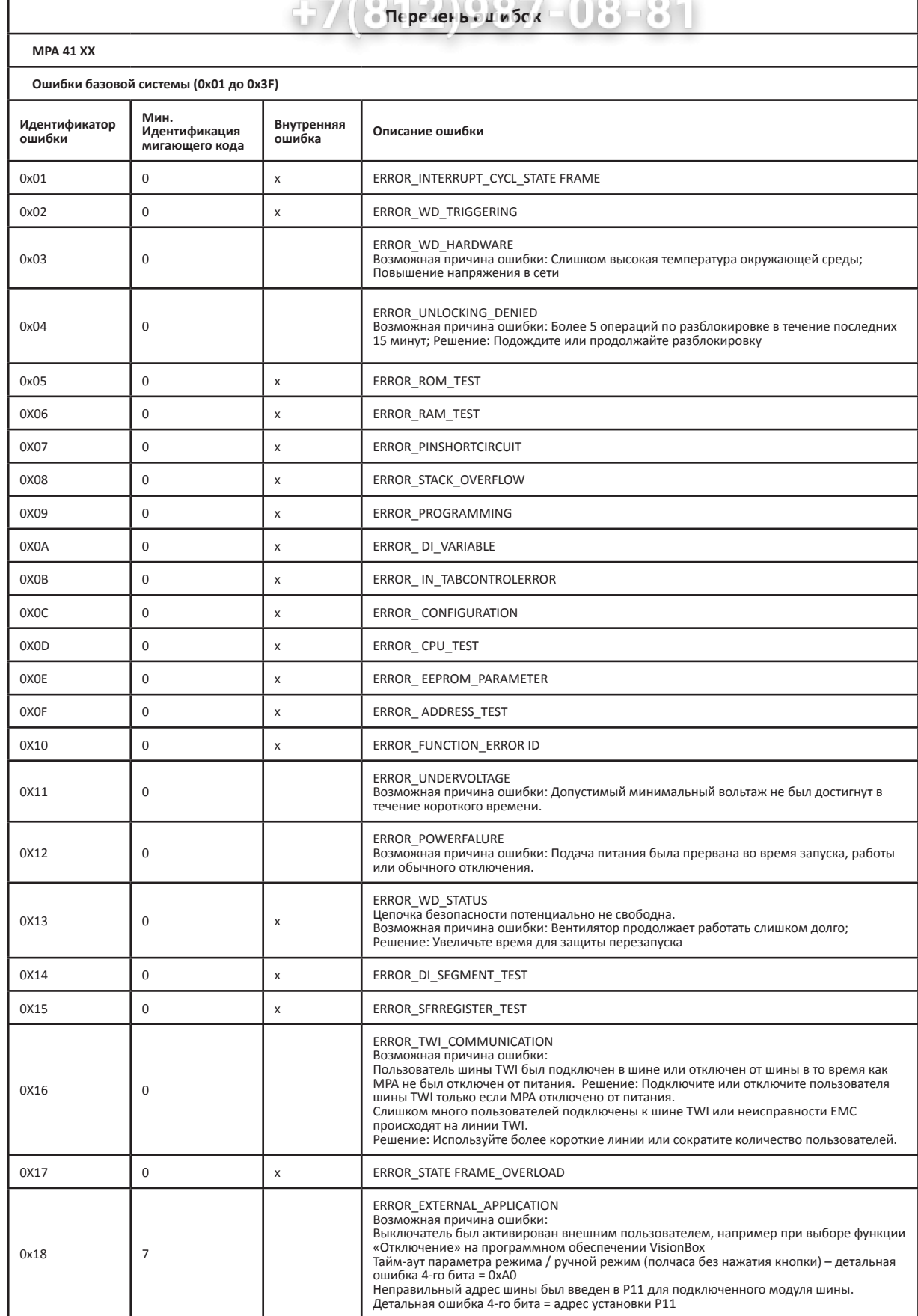

## ПРИЛОЖЕНИЕ J: КОДЫ ОШИБОК В ПУЛЬТЕ УПРАВЛЕНИЯ DUNGS

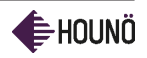

## vsezip.ru

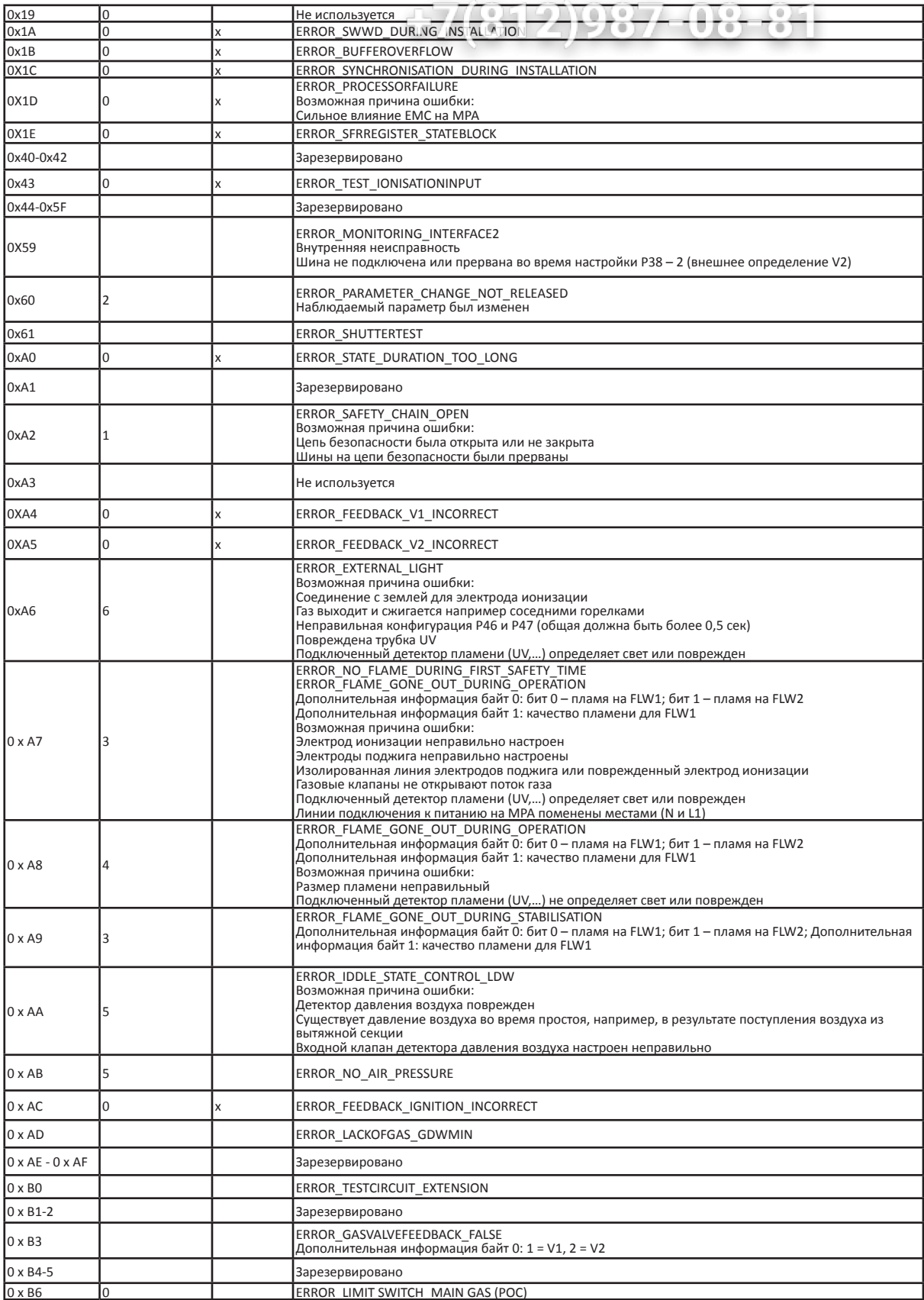

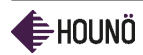

## ПРИЛОЖЕНИЕ J: КОДЫ ОШИБОК В ПУЛЬТЕ УПРАВЛЕНИЯ DUNGS

# vsezip.ru

# +7(812)987-08-81

#### **Vue d'ensemble d'erreurs**

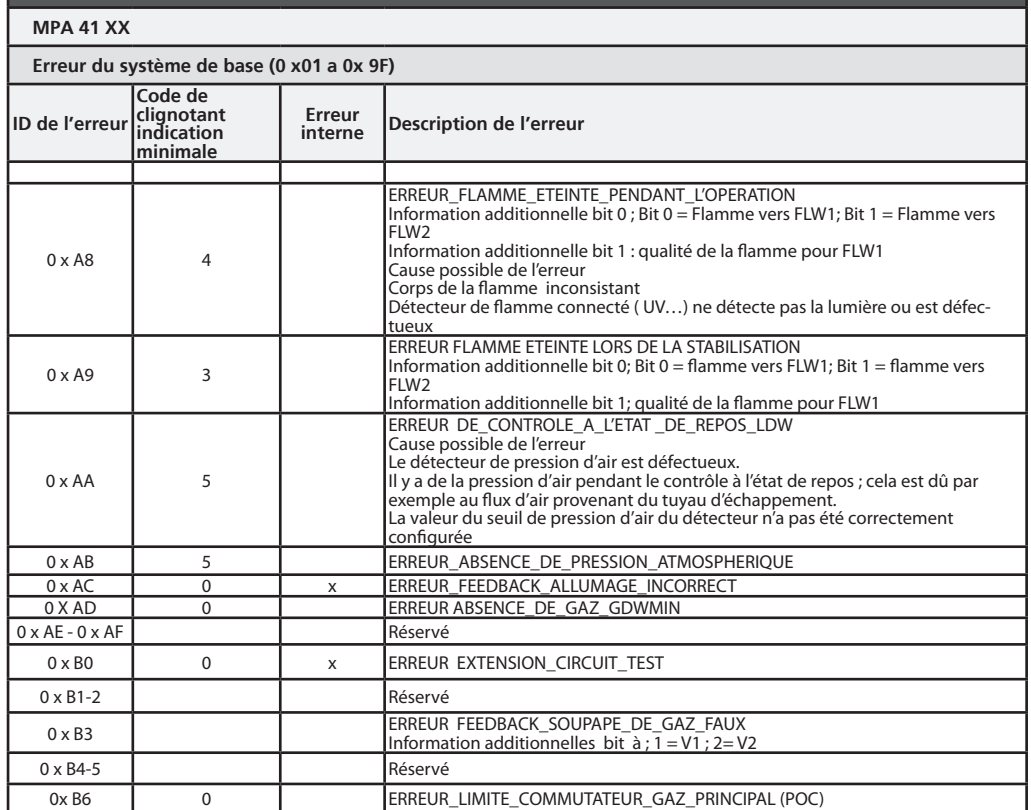

# БЕЛГООЦ БОЛАСНОСТЬ

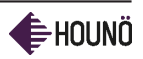

### **vsezip.ru**

# БЕЗОПАСНОСТЬ

Пожалуйста внимательно прочитайте инструкции по технике безопасности.

- Монтаж оборудования может быть выполнен только авторизированным сервисным персоналом.
- Прочитайте, поймите и соблюдайте инструкции по эксплуатации.
- Ставьте гастроемкости с горячей жидкостью на нижние уровни. С особой осторожностью доставайте гастроемкости из камеры конвектомата.
- Не храните бензин или другие горючие жидкости вблизи устройства.
- Не прикасайтесь к горячим поверхностям. Температура некоторых поверхностей может превышать 60°C или более.
- Не пытайтесь работать на конвектомате или открывать его дверь во время очистки.
- При загрузке конвектомата пользуйтесь блокираторами на колесах телеги чтобы тележка не покатилась по неровному полу.
- Перед изменением настроек обратитесь в авторизированный сервисный центр. Неверные изменения могут серьезно повлиять на надежность сервисного обслуживания.

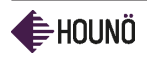

СЕРВИСНОЕ ОБСЛУЖИВАНИЕ ∪ **TOTHE** 

### vsezip.ru

# СЕРВИСНОЕ ОБСЛУЖИВАНИЕ

- Все работы по техническому обслуживанию и ремонту должны выполняться авторизированными монтажными и сервисными службами. Монтаж или сервисное обслуживание, выполненные неавторизированными монтажными и сервисными службами, могут привести к неисправности конвектомата и даже нанесению вреда здоровью оператора.
- Во время очистки конвектомата используйте только моющие средства, которые соответствуют требованиям производителя. Не используйте для очистки коррозийные чистящие средства.

#### Контакты сервисной поддержки

Техническая служба HOUNÖ тел.: +45 87114711 или факс: +45 87114710.
## ЗИП Обще <sub>гарантия</sub> vsezip.ru  $2)987 - 08 - 81$ ГАРАНТИЯ

Если Вы зарегистрировали печь Visual Cooking на нашем веб-сайте, то на нее в течение 48 месяцев действует гарантия на запасные части. Гарантией покрываются запасные части и корпус печи. На внешнее стекло в течение 10 лет действует специальная гарантия. Гарантия начинает действовать с даты монтажа.

Чтобы посмотреть полные условия предоставления гарантии и зарегистрироваться идите на сайт www.houno.com/warranty/

## Исключения из гарантии

Исключением из гарантии являются определенные повреждения не ограниченные приведенными ниже:

- Части стекла такие как внутреннее стекло, стекло ламп или галогеновых ламп
- Изоляция
- Повреждения или неисправности, вызванные несоблюдением инструкций HOUNÖ по монтажу и надлежащему использованию продукта.
- Повреждения вызванные иными неисправностями, включая неисправности, вызванные водой, произошедшие во время транспортировки, неправильного использования или несоблюдения правил работы.
- Неисправности и перерывы в работе, вызванные несоблюдением инструкций HOUNÖ по использованию продукта.

HOUNÖ не несет ответственности за непрямой ущерб, включая потерю прибыли.

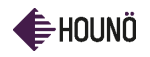

Зип Общепит vsezip.ru +7(812)987-08-81

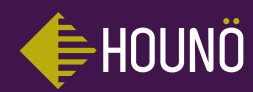

HOUNÖ A/S<br>ALSVEJ 1 DK-8940 RANDERS SV DENMARK

T: +45 8711 4711 E: houno@houno.com

www.houno.com

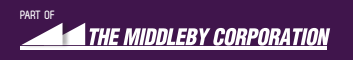